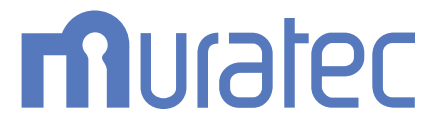

# MFX-C3690N/C3090N/C2590N **ユーザーズガイド メンテナンス編**

# もくじ

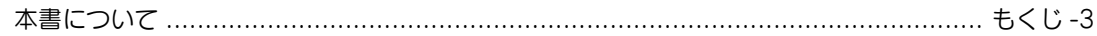

#### $\overline{1}$ 用紙を補給する

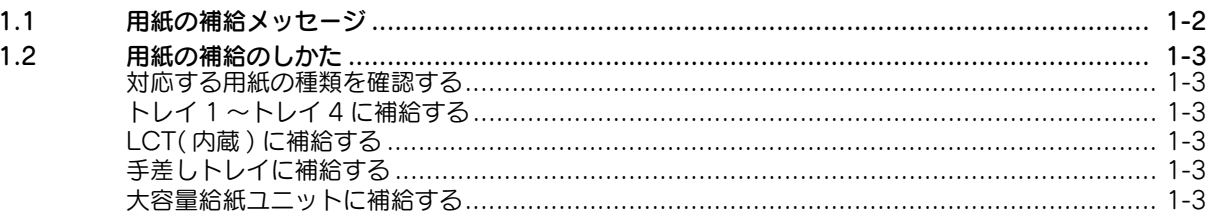

#### $\overline{2}$ 消耗品の状態を確認する

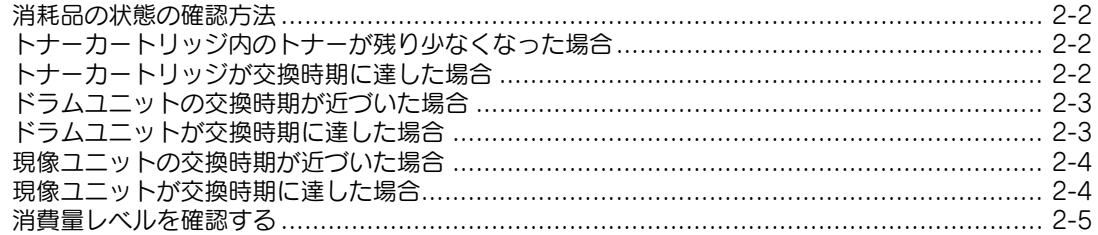

#### $\mathsf{3}$ 消耗品を交換する

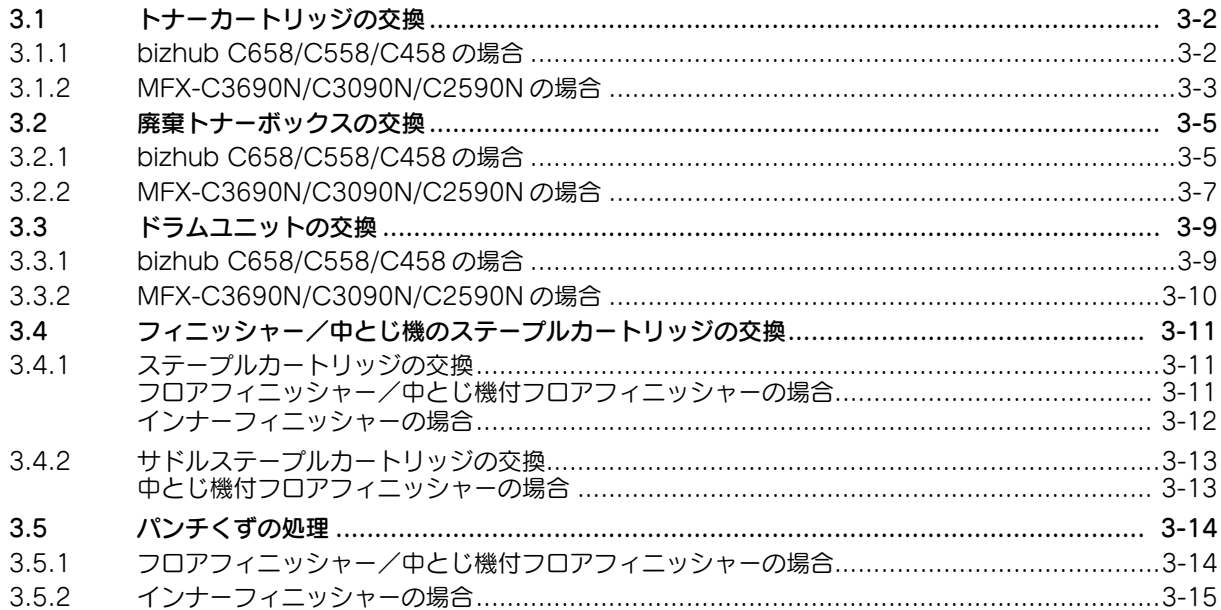

# 4 カウンター/ Eco 指標を確認する

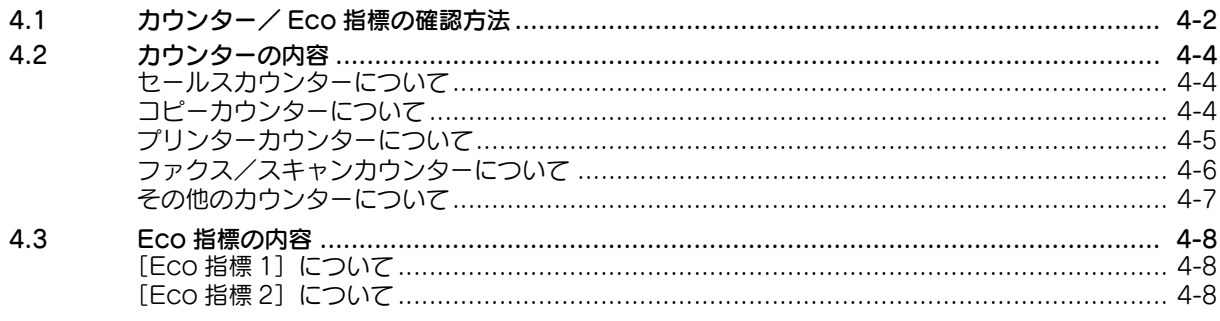

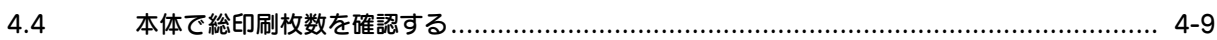

#### 本機のお手入れをする  $5\overline{)}$

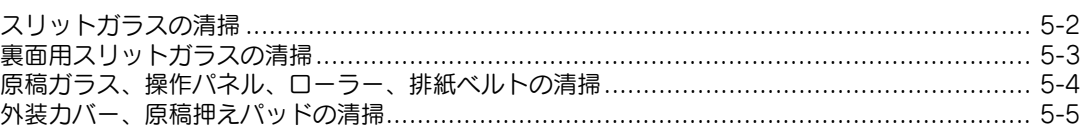

 $\mathbb{R}^n$ 

# <span id="page-3-0"></span>本書について

本書の説明は、以下のモデルを対象としています。

MFX-C3690N/C3090N/C2590N (ただし、本書には bizhub C658/C558/C458 の説明が一部含まれています。)

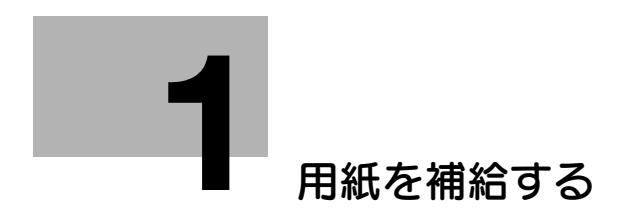

# <span id="page-5-2"></span><span id="page-5-0"></span>1 用紙を補給する

# 1.1 用紙の補給メッセージ

<span id="page-5-1"></span>印刷中に用紙がなくなると、用紙の補給をうながすメッセージが表示されます。用紙のサイズと種類を確 認して用紙を補給するか、別のトレイを選択してください。

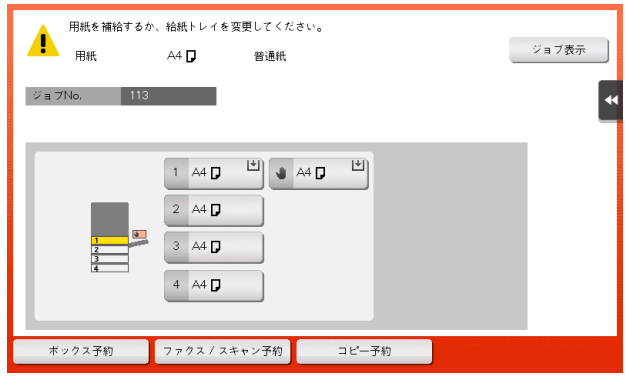

# 1.2 用紙の補給のしかた

#### <span id="page-6-1"></span><span id="page-6-0"></span>対応する用紙の種類を確認する

給紙トレイにセット可能な用紙の種類について詳しくは、「ユーザーズガイド[はじめに]/[用紙をセッ トする]」をごらんください。

#### 重要

本機で使用可能な用紙以外は、セットしないでください。印刷品質の低下や、紙づまり、故障の原因とな ります。用紙に関する注意事項について詳しくは、| ユーザーズガイド [はじめに] / [用紙をセットす る]」をごらんください。

# <span id="page-6-2"></span>トレイ 1 ~トレイ 4 に補給する

トレイ 1 ~トレイ 4への補給のしかたについて詳しくは、「ユーザーズガイド[はじめに]/[用紙をセッ トする]」をごらんください。

### <span id="page-6-3"></span>LCT( 内蔵 ) に補給する

LCT(内蔵)への補給のしかたについて詳しくは、「ユーザーズガイド[はじめに]/[用紙をセットする]」 をごらんください。

### <span id="page-6-4"></span>手差しトレイに補給する

手差しトレイへの補給のしかたについて詳しくは、「ユーザーズガイド[はじめに]/[用紙をセットす る]」をごらんください。

#### <span id="page-6-5"></span>大容量給紙ユニットに補給する

大容量給紙ユニットへの補給のしかたについて詳しくは、「ユーザーズガイド[はじめに]/[用紙をセッ トする]」をごらんください。

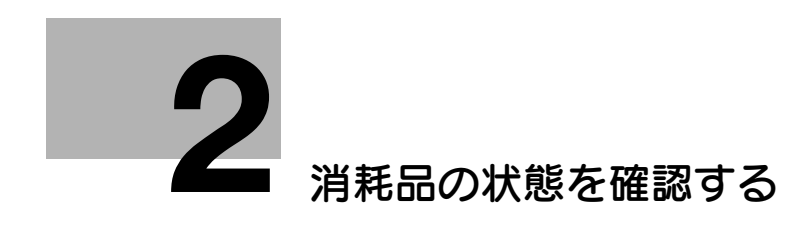

## **2**

# <span id="page-8-4"></span>2 消耗品の状態を確認する

#### <span id="page-8-1"></span><span id="page-8-0"></span>消耗品の状態の確認方法

トナーカートリッジ、ドラムユニット、現像ユニットを交換する時期については、画面に表示されるメッ セージで知ることができます。

## <span id="page-8-2"></span>トナーカートリッジ内のトナーが残り少なくなった場合

トナーカートリッジの交換時期が近づくと、交換時期が近づいていることをお知らせするメッセージが表 示されます。保守契約に従って、交換用のトナーカートリッジを用意してください。

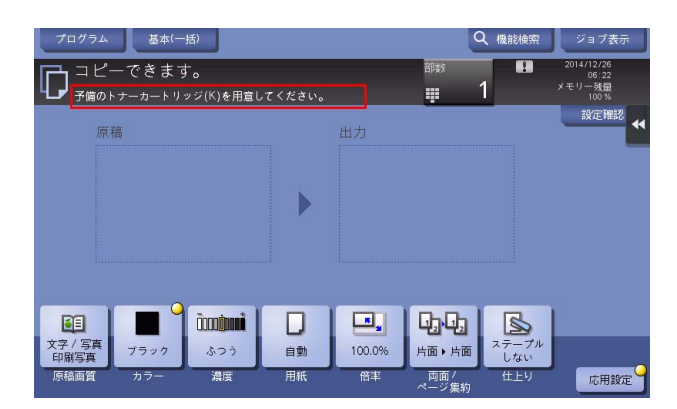

### <span id="page-8-3"></span>トナーカートリッジが交換時期に達した場合

トナーカートリッジが交換時期に達すると、交換をうながすメッセージが表示されます。保守契約に従っ て、交換してください。[ガイダンススタート]をタップすると、交換手順を画面に表示して確認できま す。

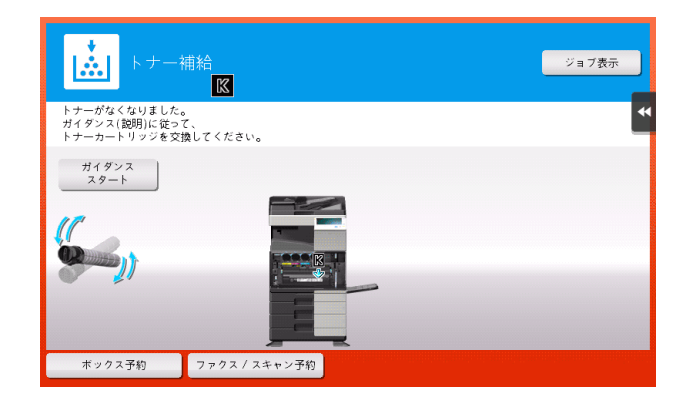

d参照

交換手順について詳しくは、3-[2 ページ](#page-13-1)をごらんください。

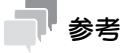

- 表示された色以外のトナーカートリッジは交換しないでください。
- ブラック以外のトナーカートリッジが交換時期に達している場合は、ブラックで強制印刷できます。 [継続操作] をタップして、印刷するジョブを選んでください。

# <span id="page-9-0"></span>ドラムユニットの交換時期が近づいた場合

ドラムユニットの交換時期が近づくと、交換時期が近づいていることをお知らせするメッセージが表示さ れます。

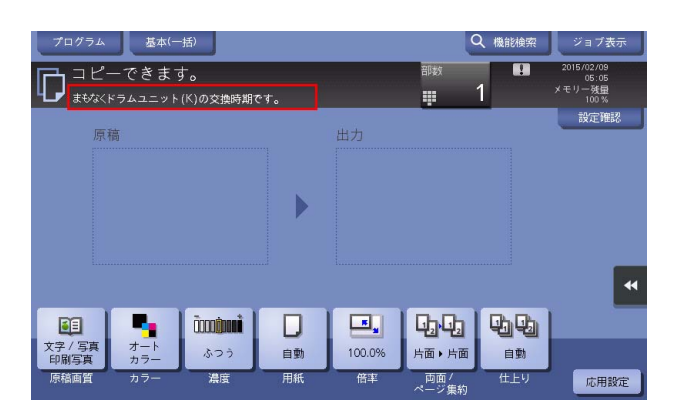

# 参考

- ドラムユニットについてのメッセージを表示するには、サービスエンジニアによる設定が必要です。 詳しくは、サービス実施店にお問い合わせください。

### <span id="page-9-1"></span>ドラムユニットが交換時期に達した場合

ドラムユニットが交換時期に達すると、交換をうながすメッセージが表示されます。保守契約に従って、 交換してください。[ガイダンススタート]をタップすると、交換手順を画面に表示して確認できます。

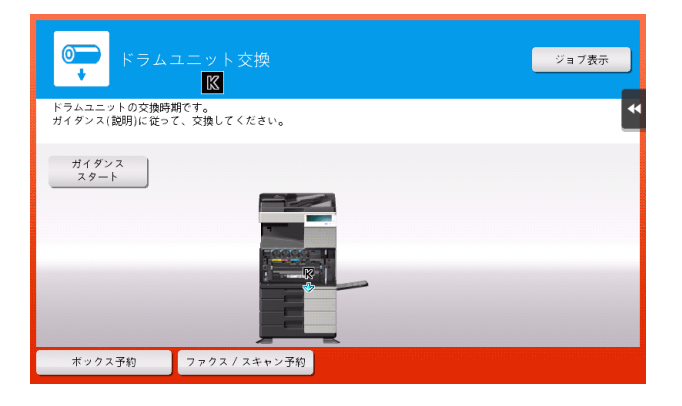

#### 重要

ドラムユニットは、メッセージが表示されるまで交換しないでください。

#### d参照

交換手順について詳しくは、3-[9 ページ](#page-20-0)をごらんください。

# 参考

- ドラムユニットについてのメッセージを表示するには、サービスエンジニアによる設定が必要です。 詳しくは、サービス実施店にお問い合わせください。
- 表示された色以外のドラムユニットは交換しないでください。
- ブラック以外のドラムユニットが交換時期に達している場合は、ブラックで強制印刷できます。[継 続操作]をタップして、印刷するジョブを選んでください。

### <span id="page-10-0"></span>現像ユニットの交換時期が近づいた場合

現像ユニットの交換時期が近づくと、交換時期が近づいていることをお知らせするメッセージが表示され ます。

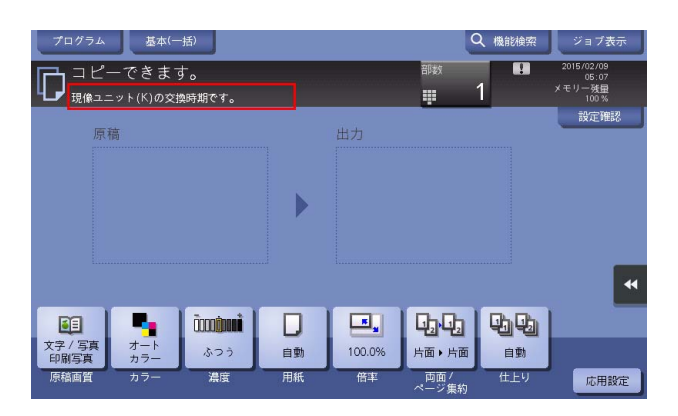

# 参考

現像ユニットについてのメッセージを表示するには、サービスエンジニアによる設定が必要です。詳 しくは、サービス実施店にお問い合わせください。

#### <span id="page-10-1"></span>現像ユニットが交換時期に達した場合

現像ユニットが交換時期に達すると、サービス実施店へ連絡するようメッセージが表示されます。メッ セージが表示されたら、サービス実施店にご連絡ください。

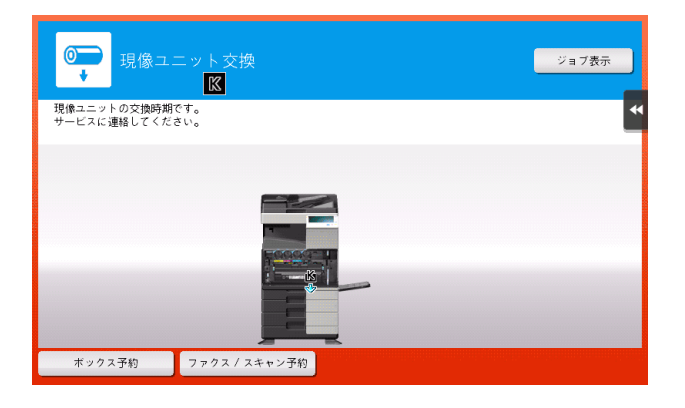

# 参考

- 現像ユニットについてのメッセージを表示するには、サービスエンジニアによる設定が必要です。詳 しくは、サービス実施店にお問い合わせください。
- ブラック以外の現像ユニットが交換時期に達している場合は、ブラックで強制印刷できます。[継続 操作]をタップして、印刷するジョブを選んでください。

#### **2**

#### <span id="page-11-0"></span>消費量レベルを確認する

タッチパネルから、消耗品の状態 ( 消費量レベル ) を確認できます。必要に応じて、リストに印刷すること もできます。

- 1 [設定メニュー]-[消耗品確認]をタップします。
- 2 消耗品の状態を確認します。
	- → 消費量レベルのリストを印刷する場合は [印刷] をタップし、用紙を選んでから、[実行] をタッ プします。

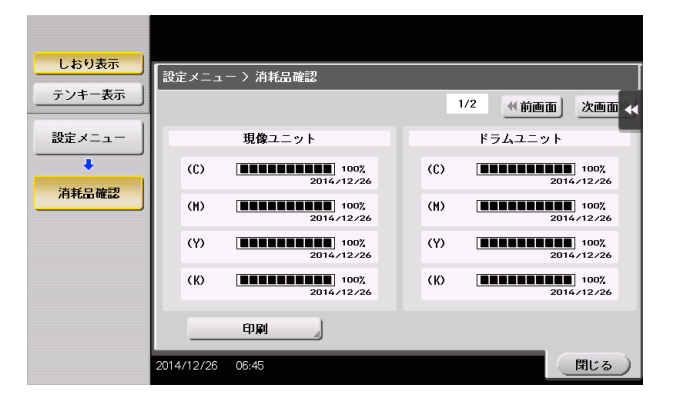

#### d参照

トナーの交換時期、紙づまりなど、本機で警告が発生したときに、登録したメールアドレスに通知できま す。設定のしかたについては、Web Connection を使って説明します。詳しくは、「ユーザーズガイド [Web 設定ツール] / [本機の状態を管理する]] をごらんください。

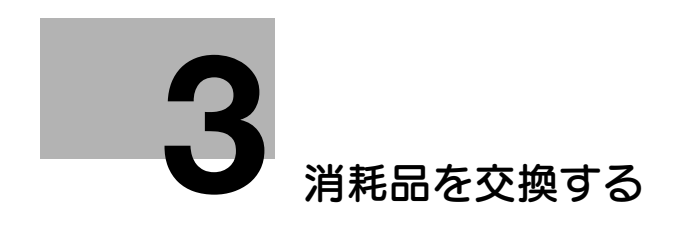

# <span id="page-13-3"></span><span id="page-13-0"></span>3 消耗品を交換する

<span id="page-13-1"></span>3.1 トナーカートリッジの交換

# 3.1.1 bizhub C658/C558/C458 の場合

<span id="page-13-2"></span>ここでは、イエロートナーカートリッジを例に説明しています。

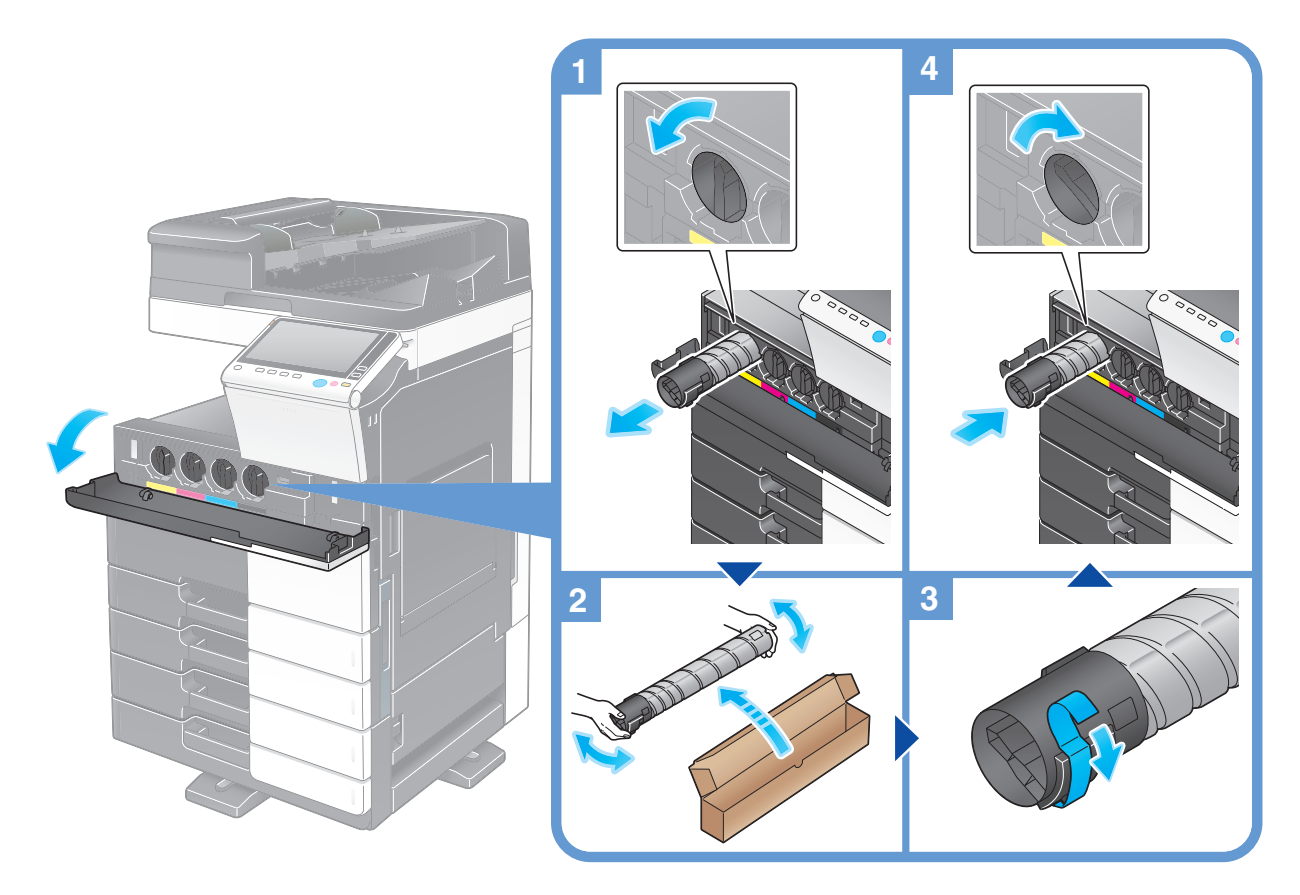

#### 参考

- 新しいトナーカートリッジは上下に 5~10回程度よく振ってから取付けてください。
- 使用済みのトナーカートリッジはサービス実施店が回収しますので、個装箱に入れて保管しておいて ください。
- ブラック以外のトナーがなくなった場合は、ブラックでの強制出力ができます。[継続操作]をタッ プして出力するジョブを選んでください。
- トナーカートリッジ ( トナー容器 ) を無理に開けたり、分解したりしないでください。
- トナーカートリッジ ( トナー容器 ) 内にトナーが残っていても、無理にトナーを取出したり、捨てたり しないでください。

#### 重要

トナーカートリッジの取付け位置はラベルの色に合わせて取付けてください。無理に取付けようとすると 故障の原因となります。

#### 7 警告

- トナーまたはトナーの入った容器(トナーカートリッジ、現像ユニットや廃棄トナーボックスなど) を火中に投じないでください。トナーが飛び散り、やけどのおそれがあります。

#### 7 注意

- トナーの入った容器(トナーカートリッジ、現像ユニットや廃棄トナーボックスなど)を子供の手の 届くところに放置しないでください。なめたり食べたりすると健康に障害を来す原因になることがあ ります。
- トナーの入った容器(トナーカートリッジ、現像ユニットや廃棄トナーボックスなど)は、精密機器 や記憶媒体などの磁気に弱いものの近くには保管しないでください。これら製品の機能に障害を与え る可能性があります。
- トナーの入った容器(トナーカートリッジ、現像ユニットや廃棄トナーボックスなど)は、無理に開 けたりしないでください。トナーが漏出した場合には、トナーの吸引および皮膚接触を極力避けてく ださい。
- トナーが服や手についた場合には、石鹸を使って水でよく洗流してください。
- トナーを吸入した場合には、新鮮な空気の場所に移動し、大量の水でよくうがいをしてください。咳 などの症状がでるようであれば、医師の診察を受けてください。
- トナーが目に入った場合には、ただちに流水で 15 分以上洗流してください。刺激が残るようであれ ば、医師の診察を受けてください。
- トナーを飲込んだ場合には、口の中をよくすすぎ、コップ 1、2 杯の水をお飲みください。必要に応じ て医師の診察を受けてください。

### 3.1.2 MFX-C3690N/C3090N/C2590N の場合

<span id="page-14-0"></span>ここでは、イエロートナーカートリッジを例に説明しています。

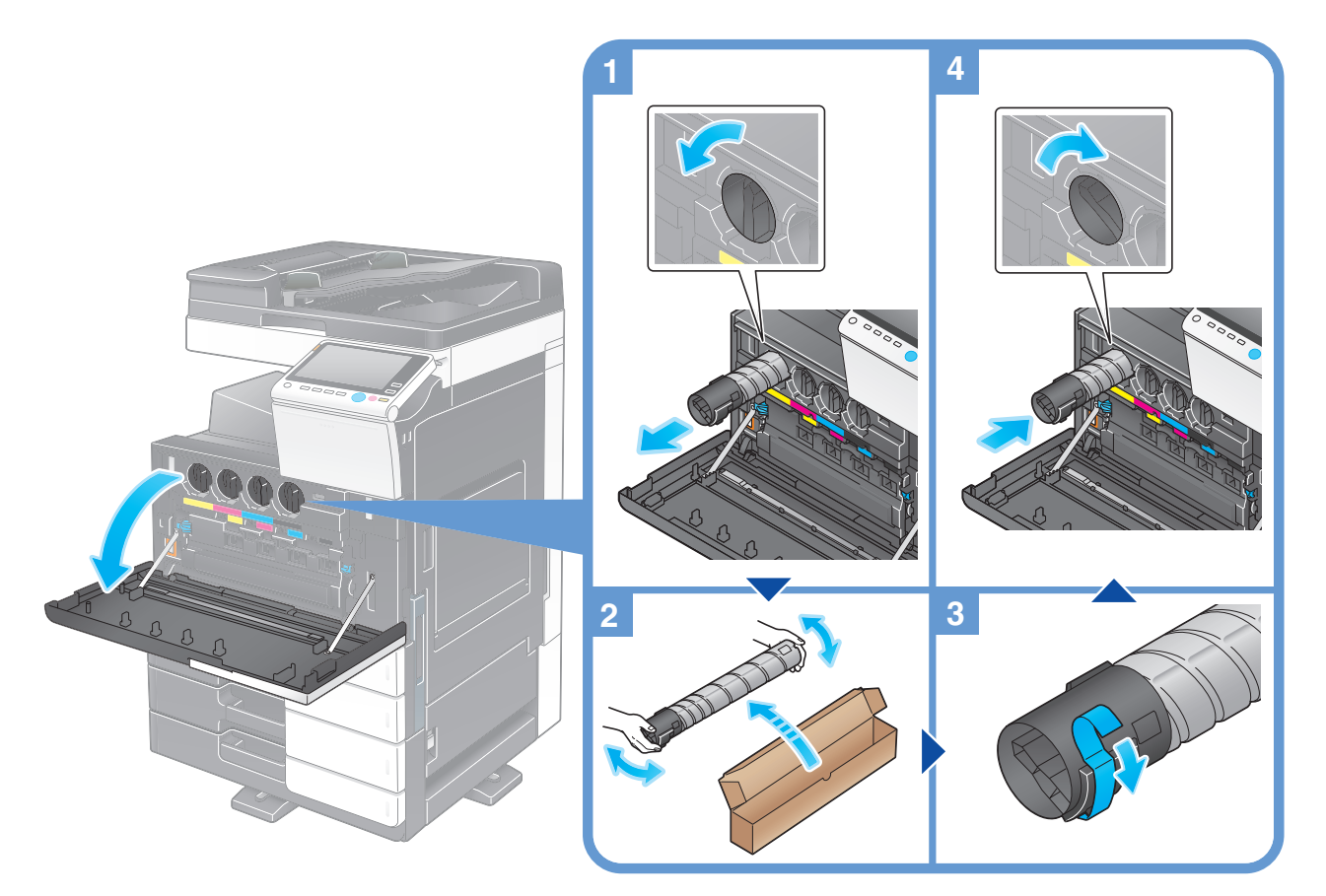

#### 参考

- 新しいトナーカートリッジは上下に 5~10回程度よく振ってから取付けてください。
- 使用済みのトナーカートリッジは、個装箱に入れて保管しておいてください。消耗品の回収につきま しては、個装箱に同梱されております案内シートをご確認ください。
- ブラック以外のトナーがなくなった場合は、ブラックでの強制出力ができます。[継続操作]をタッ プして出力するジョブを選んでください。
- トナーカートリッジ ( トナー容器 ) を無理に開けたり、分解したりしないでください。
- トナーカートリッジ ( トナー容器 ) 内にトナーが残っていても、無理にトナーを取出したり、捨てたり しないでください。

#### 重要

トナーカートリッジの取付け位置はラベルの色に合わせて取付けてください。無理に取付けようとすると 故障の原因となります。

#### 7 警告

- トナーまたはトナーの入った容器(トナーカートリッジ、現像ユニットや廃棄トナーボックスなど) を火中に投じないでください。トナーが飛び散り、やけどのおそれがあります。

#### 7 注意

- トナーの入った容器(トナーカートリッジ、現像ユニットや廃棄トナーボックスなど)を子供の手の 届くところに放置しないでください。なめたり食べたりすると健康に障害を来す原因になることがあ ります。
- トナーの入った容器(トナーカートリッジ、現像ユニットや廃棄トナーボックスなど)は、精密機器 や記憶媒体などの磁気に弱いものの近くには保管しないでください。これら製品の機能に障害を与え る可能性があります。
- トナーの入った容器(トナーカートリッジ、現像ユニットや廃棄トナーボックスなど)は、無理に開 けたりしないでください。トナーが漏出した場合には、トナーの吸引および皮膚接触を極力避けてく ださい。
- トナーが服や手についた場合には、石鹸を使って水でよく洗流してください。
- トナーを吸入した場合には、新鮮な空気の場所に移動し、大量の水でよくうがいをしてください。咳 などの症状がでるようであれば、医師の診察を受けてください。
- トナーが目に入った場合には、ただちに流水で 15 分以上洗流してください。刺激が残るようであれ ば、医師の診察を受けてください。
- トナーを飲込んだ場合には、口の中をよくすすぎ、コップ 1、2 杯の水をお飲みください。必要に応じ て医師の診察を受けてください。

# <span id="page-16-0"></span>3.2 廃棄トナーボックスの交換

# <span id="page-16-1"></span>3.2.1 bizhub C658/C558/C458 の場合

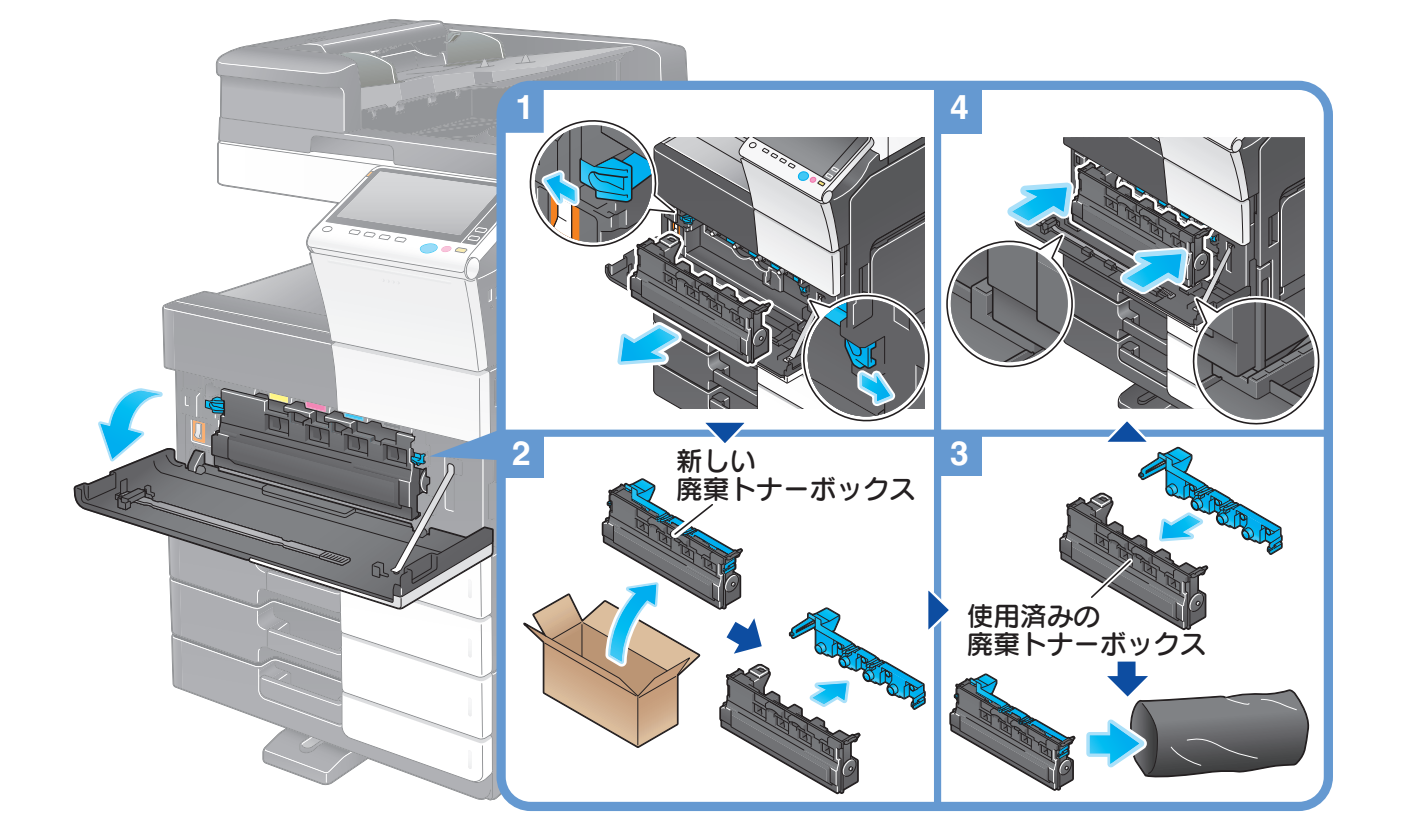

#### 参考

- 廃棄トナーボックスを取外したら速やかにキャップを取付けてください。廃棄トナーボックスが倒 れ、廃棄トナーがこぼれるおそれがあります。
- 使用済みの廃棄トナーボックスはサービス実施店が回収しますので、カバーを取付けてポリ袋に入れ たのち、個装箱に入れて保管しておいてください。

### 7 警告

- トナーまたはトナーの入った容器(トナーカートリッジ、現像ユニットや廃棄トナーボックスなど) を火中に投じないでください。トナーが飛び散り、やけどのおそれがあります。

#### 7 注意

- トナーの入った容器(トナーカートリッジ、現像ユニットや廃棄トナーボックスなど)を子供の手の 届くところに放置しないでください。なめたり食べたりすると健康に障害を来す原因になることがあ ります。
- トナーの入った容器(トナーカートリッジ、現像ユニットや廃棄トナーボックスなど)は、精密機器 や記憶媒体などの磁気に弱いものの近くには保管しないでください。これら製品の機能に障害を与え る可能性があります。
- トナーの入った容器(トナーカートリッジ、現像ユニットや廃棄トナーボックスなど)は、無理に開 けたりしないでください。トナーが漏出した場合には、トナーの吸引および皮膚接触を極力避けてく ださい。
- トナーが服や手についた場合には、石鹸を使って水でよく洗流してください。
- トナーを吸入した場合には、新鮮な空気の場所に移動し、大量の水でよくうがいをしてください。咳 などの症状がでるようであれば、医師の診察を受けてください。
- トナーが目に入った場合には、ただちに流水で 15 分以上洗流してください。刺激が残るようであれ ば、医師の診察を受けてください。
- トナーを飲込んだ場合には、口の中をよくすすぎ、コップ 1、2 杯の水をお飲みください。必要に応じ て医師の診察を受けてください。

<span id="page-18-0"></span>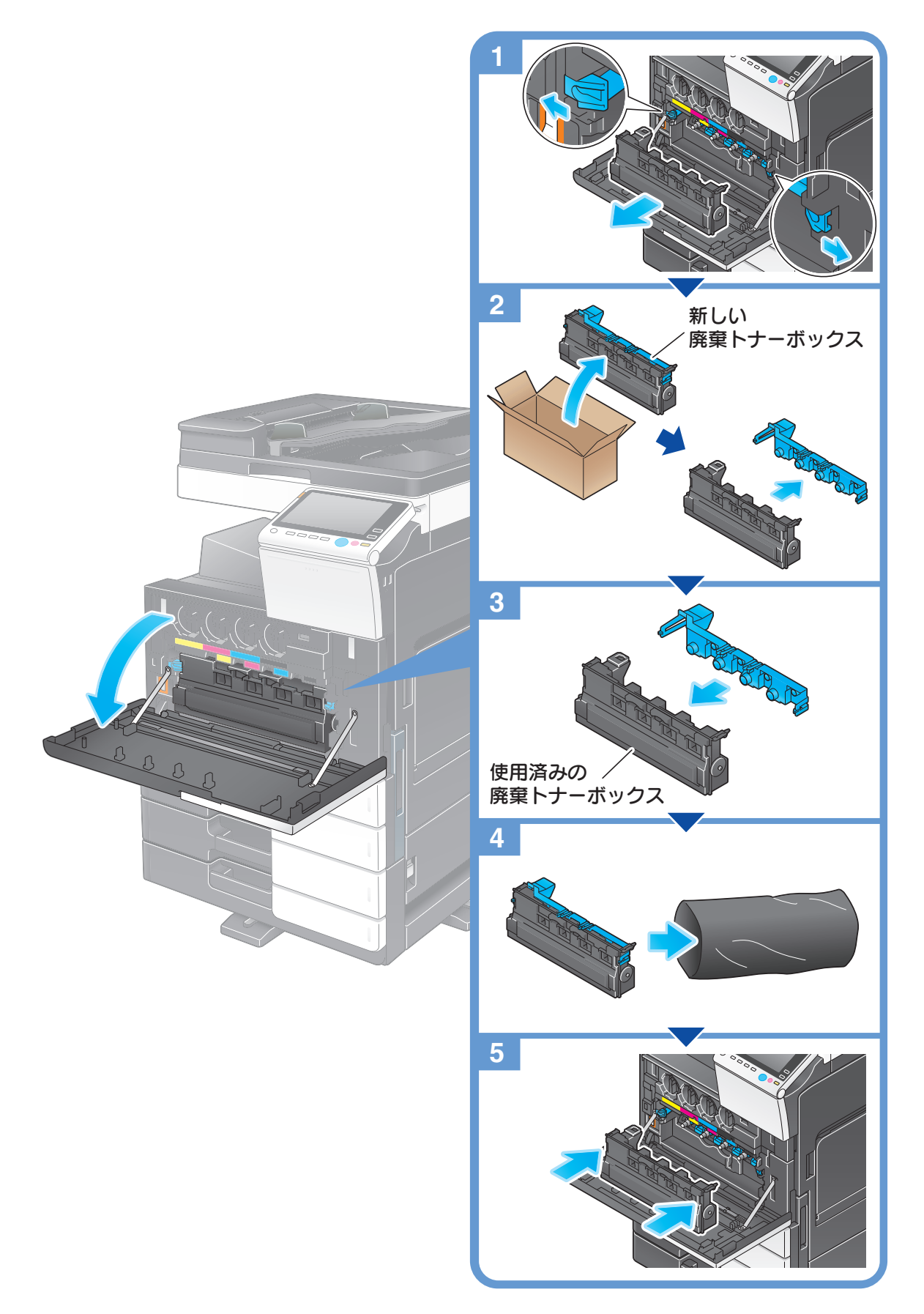

#### 参考

- 廃棄トナーボックスを取外したら速やかにキャップを取付けてください。廃棄トナーボックスが倒 れ、廃棄トナーがこぼれるおそれがあります。
- 使用済みの廃棄トナーボックスは、カバーを取付けてポリ袋に入れたのち、個装箱に入れて保管して おいてください。消耗品の回収につきましては、個装箱に同梱されております案内シートをご確認く ださい。

#### 7 警告

- トナーまたはトナーの入った容器(トナーカートリッジ、現像ユニットや廃棄トナーボックスなど) を火中に投じないでください。トナーが飛び散り、やけどのおそれがあります。

#### 7 注意

- トナーの入った容器(トナーカートリッジ、現像ユニットや廃棄トナーボックスなど)を子供の手の 届くところに放置しないでください。なめたり食べたりすると健康に障害を来す原因になることがあ ります。
- トナーの入った容器(トナーカートリッジ、現像ユニットや廃棄トナーボックスなど)は、精密機器 や記憶媒体などの磁気に弱いものの近くには保管しないでください。これら製品の機能に障害を与え る可能性があります。
- トナーの入った容器(トナーカートリッジ、現像ユニットや廃棄トナーボックスなど)は、無理に開 けたりしないでください。トナーが漏出した場合には、トナーの吸引および皮膚接触を極力避けてく ださい。
- トナーが服や手についた場合には、石鹸を使って水でよく洗流してください。
- トナーを吸入した場合には、新鮮な空気の場所に移動し、大量の水でよくうがいをしてください。咳 などの症状がでるようであれば、医師の診察を受けてください。
- トナーが目に入った場合には、ただちに流水で 15 分以上洗流してください。刺激が残るようであれ ば、医師の診察を受けてください。
- トナーを飲込んだ場合には、口の中をよくすすぎ、コップ 1、2 杯の水をお飲みください。必要に応じ て医師の診察を受けてください。

# <span id="page-20-0"></span>3.3 ドラムユニットの交換

# 3.3.1 bizhub C658/C558/C458 の場合

<span id="page-20-1"></span>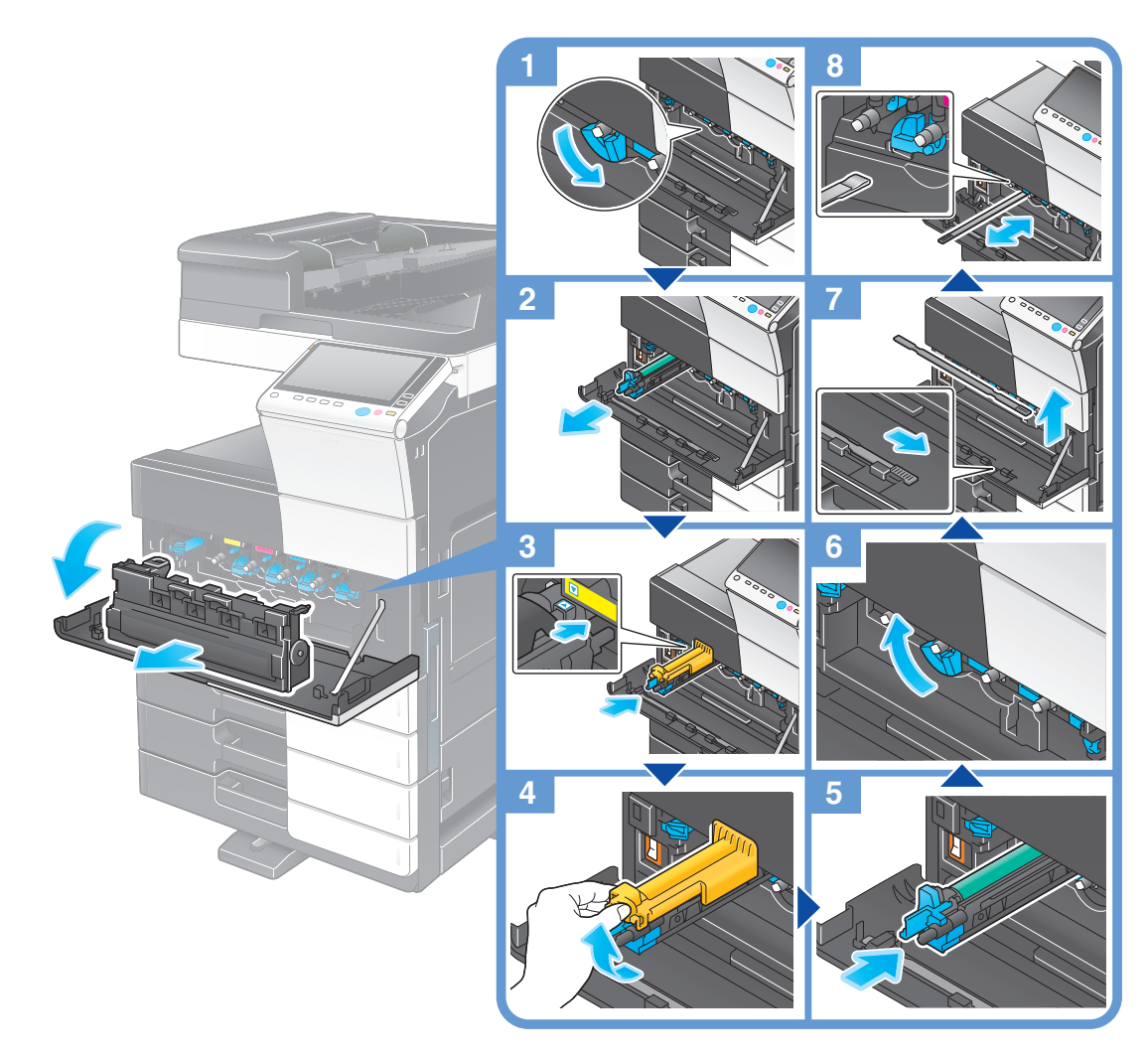

# ドラムユニットの開梱

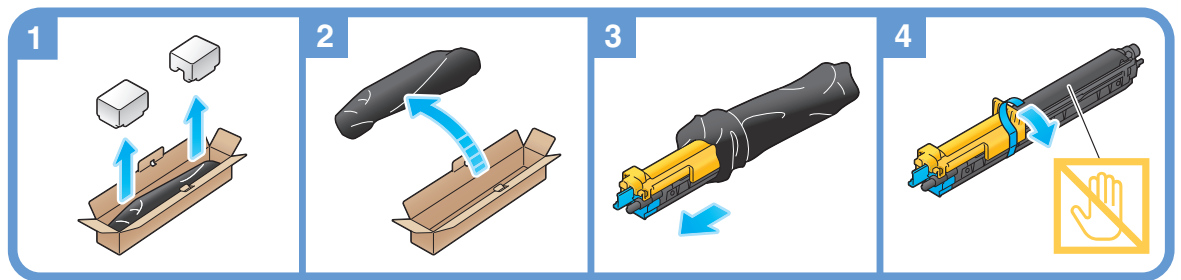

#### 参考

- 使用済みのドラムユニットはサービス実施店が回収しますので、黒色のポリ袋に入れたのち、個装箱 に入れて保管しておいてください。
- ドラムユニットは光によるダメージを受けることがあります。取付ける直前まで黒色のポリ袋から出 さないでください。
- ブラック以外のドラムユニットが交換時期に達している場合は、ブラックでの強制出力ができます。 [継続操作]をタップして出力するジョブを選んでください。
- ドラムユニットを交換した場合は、必ずすべての色のプリントヘッド窓を清掃してください。プリン トヘッド窓の清掃のしかたについて詳しくは、「ユーザーズガイド[トラブルシューティング]/[印 刷の品質が低下したとき]」をごらんください。

# 3.3.2 MFX-C3690N/C3090N/C2590N の場合

<span id="page-21-0"></span>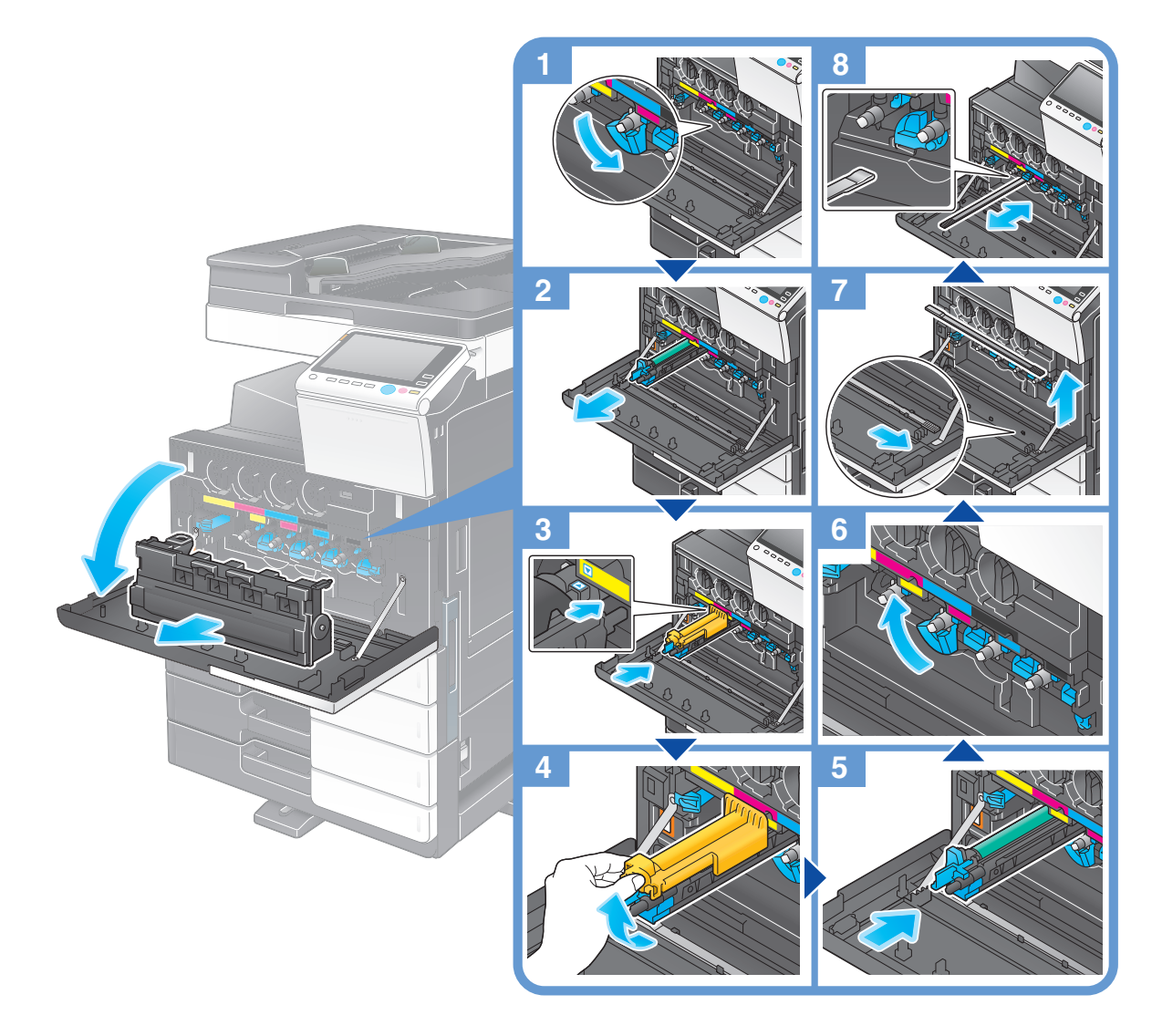

ドラムユニットの開梱

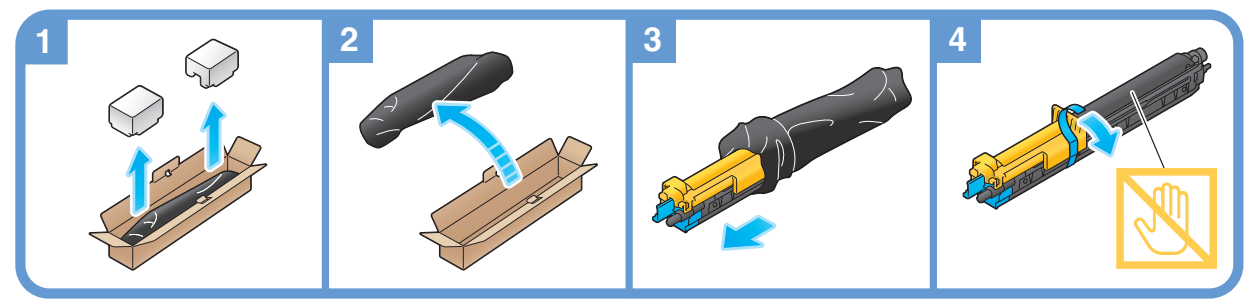

### 参考

- 使用済みのドラムユニットは、黒色のポリ袋に入れたのち、個装箱に入れて保管しておいてくださ い。消耗品の回収につきましては、個装箱に同梱されております案内シートをご確認ください。
- ドラムユニットは光によるダメージを受けることがあります。取付ける直前まで黒色のポリ袋から出 さないでください。
- ブラック以外のドラムユニットが交換時期に達している場合は、ブラックでの強制出力ができます。 [継続操作]をタップして出力するジョブを選んでください。
- ドラムユニットを交換した場合は、必ずすべての色のプリントヘッド窓を清掃してください。プリン - トヘッド窓の清掃のしかたについて詳しくは、「ユーザーズガイド [トラブルシューティング] / [印 刷の品質が低下したとき]」をごらんください。

消耗品を交換する 3-10

<span id="page-22-0"></span>3.4 フィニッシャー/中とじ機のステープルカートリッジの交換

# 3.4.1 ステープルカートリッジの交換

<span id="page-22-2"></span><span id="page-22-1"></span>フロアフィニッシャー/中とじ機付フロアフィニッシャーの場合

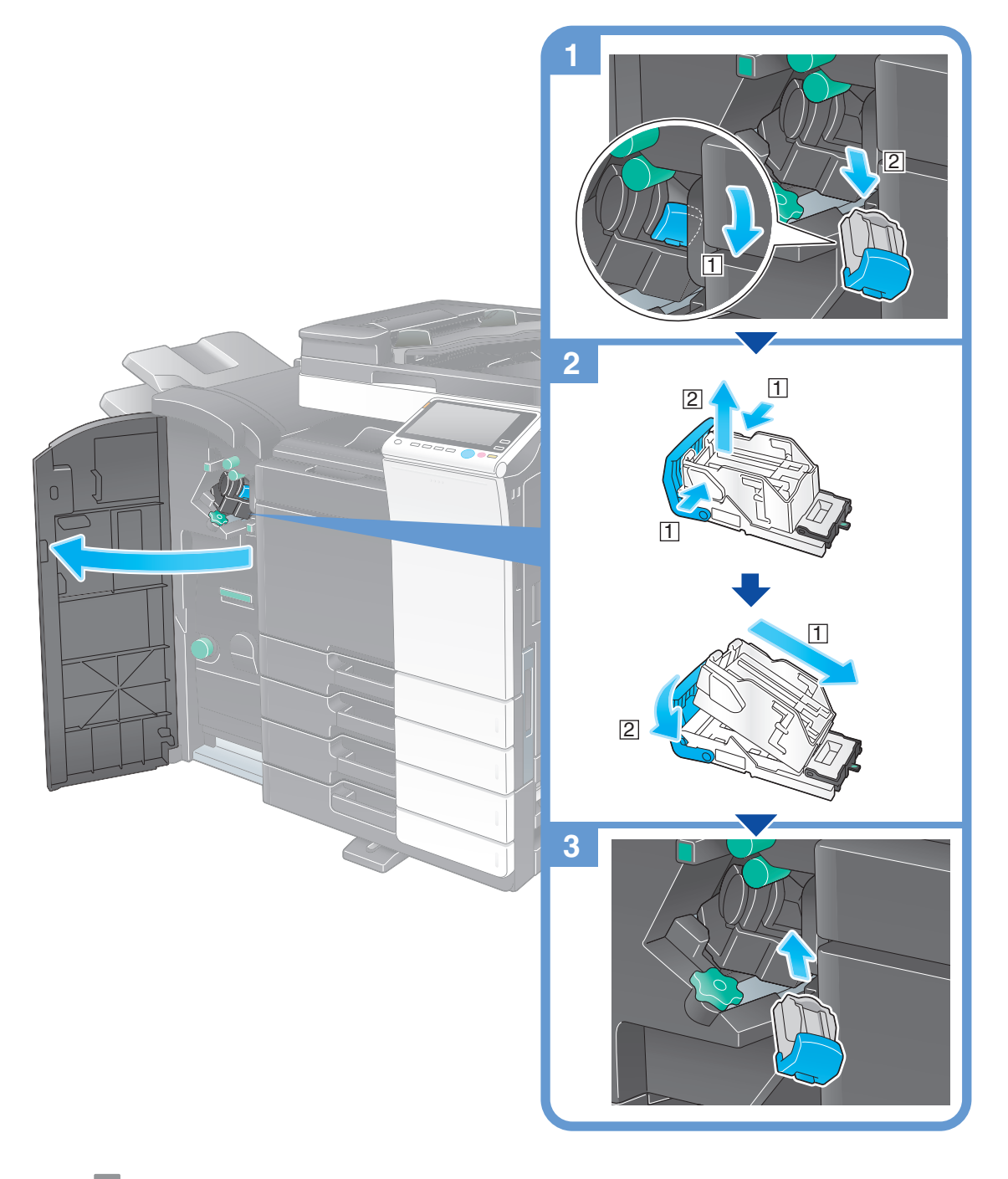

#### 参考

- 本図は中とじ機付フロアフィニッシャーにパンチキット(フロアフィニッシャー用)、中継搬送ユ ニットを装着しています。
- 残っている針は取除かないでください。取除くと交換後のステープルは空打ちされステープルされま せん。

#### 重要

ステープルカートリッジの交換は必ずメッセージが表示された後に行ってください。メッセージが表示さ れる前にステープルカートリッジを取外すと故障の原因となります。

<span id="page-23-0"></span>インナーフィニッシャーの場合

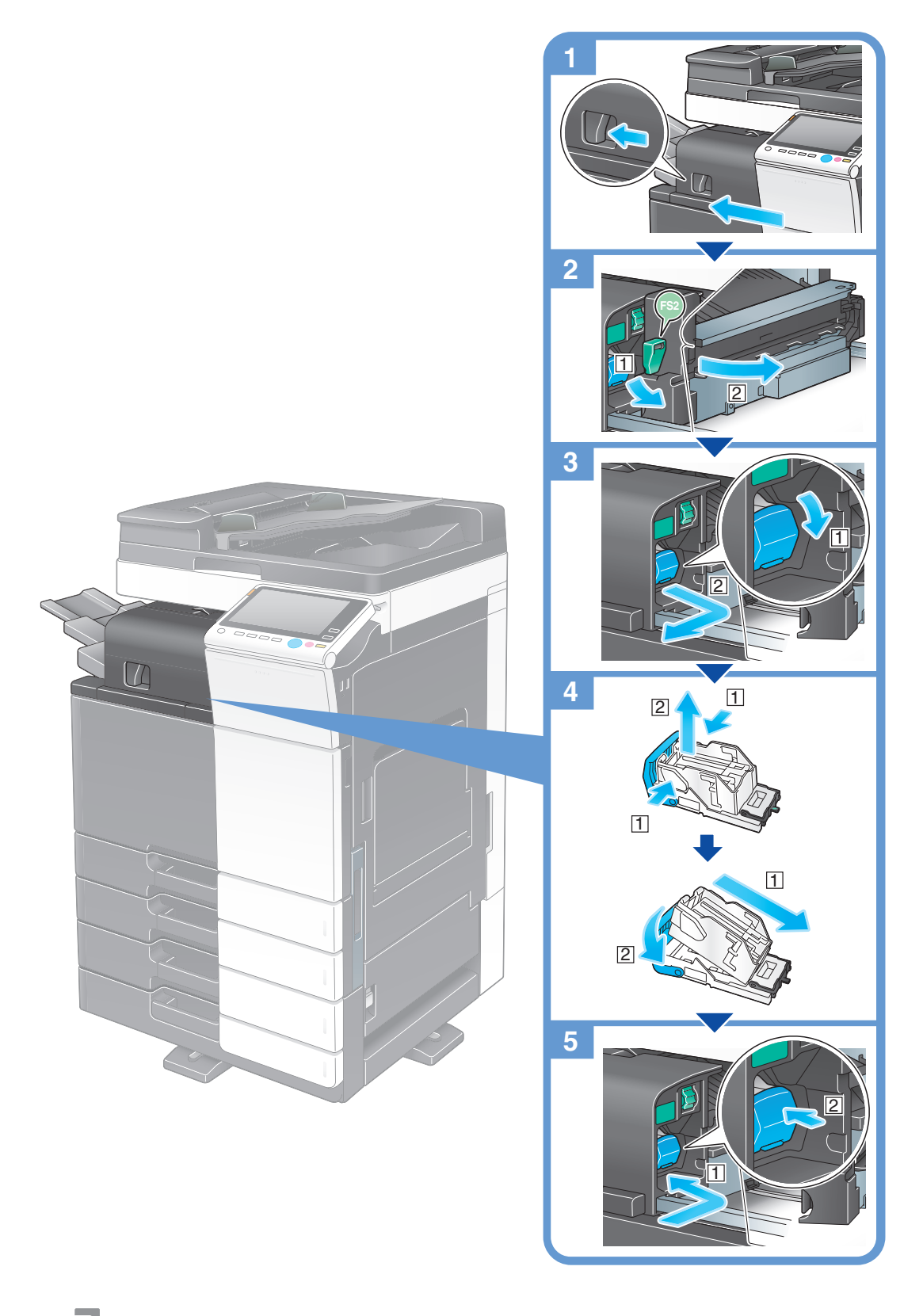

### 参考

- 本図はインナーフィニッシャーにパンチキット(インナーフィニッシャー用)を装着しています。
- 残っている針は取除かないでください。取除くと交換後のステープルは空打ちされステープルされま せん。

重要

ステープルカートリッジの交換は必ずメッセージが表示された後に行ってください。メッセージが表示さ れる前にステープルカートリッジを取外すと故障の原因となります。

3.4.2 サドルステープルカートリッジの交換

<span id="page-24-1"></span><span id="page-24-0"></span>中とじ機付フロアフィニッシャーの場合

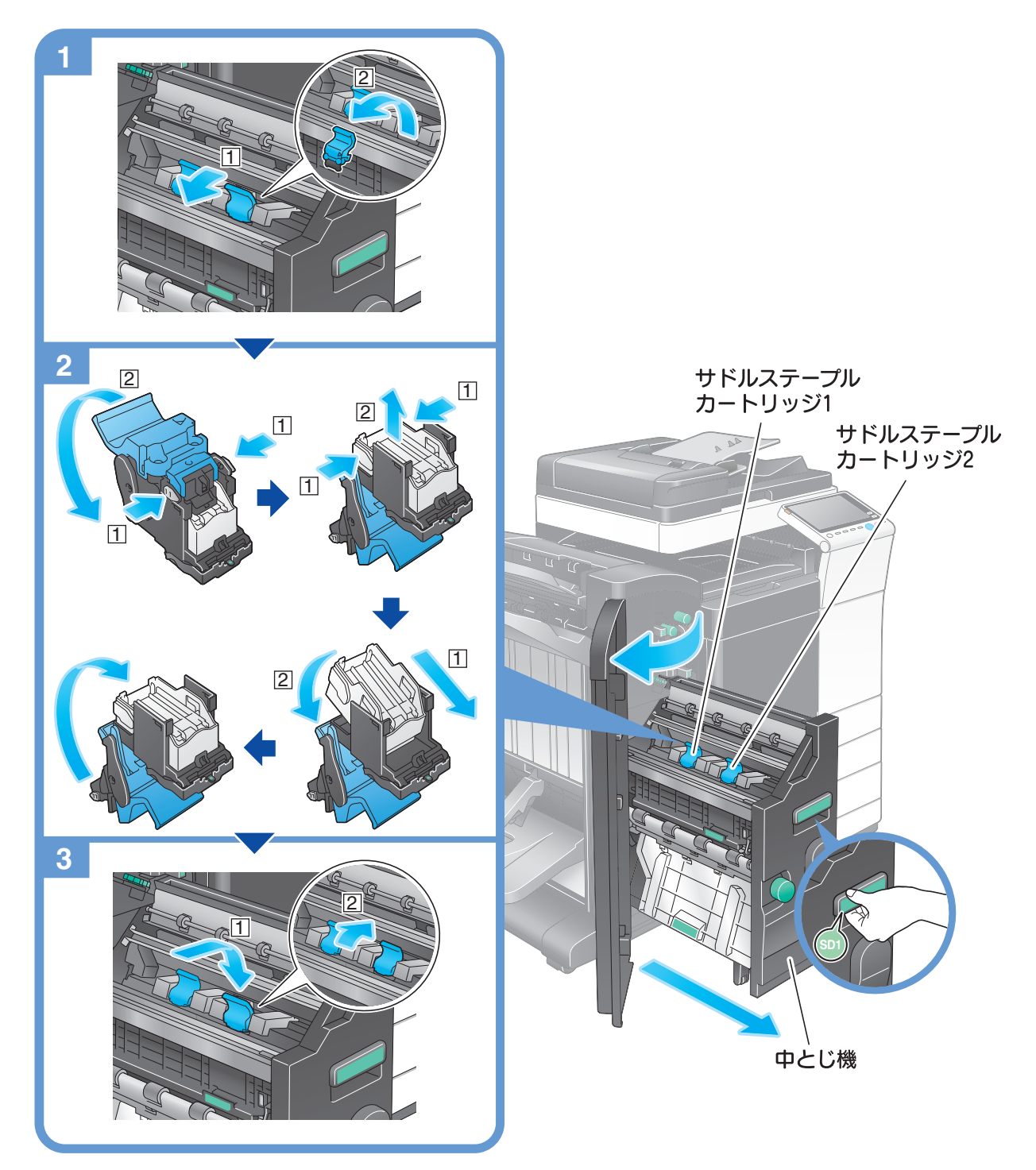

#### 参考

- 本図は中とじ機付フロアフィニッシャーにパンチキット(フロアフィニッシャー用)、中継搬送ユ ニットを装着しています。
- 残っている針は取除かないでください。取除くと交換後のステープルは空打ちされステープルされま せん。

重要

中とじ機を動かすときは、取っ手以外は持たないでください。手、指を挟みこむ恐れがあります。

サドルステープルカートリッジの交換は必ずメッセージが表示された後に行ってください。メッセージが 表示される前にサドルステープルカートリッジを取外すと故障の原因となります。

# <span id="page-25-0"></span>3.5 パンチくずの処理

<span id="page-25-1"></span>3.5.1 フロアフィニッシャー/中とじ機付フロアフィニッシャーの場合

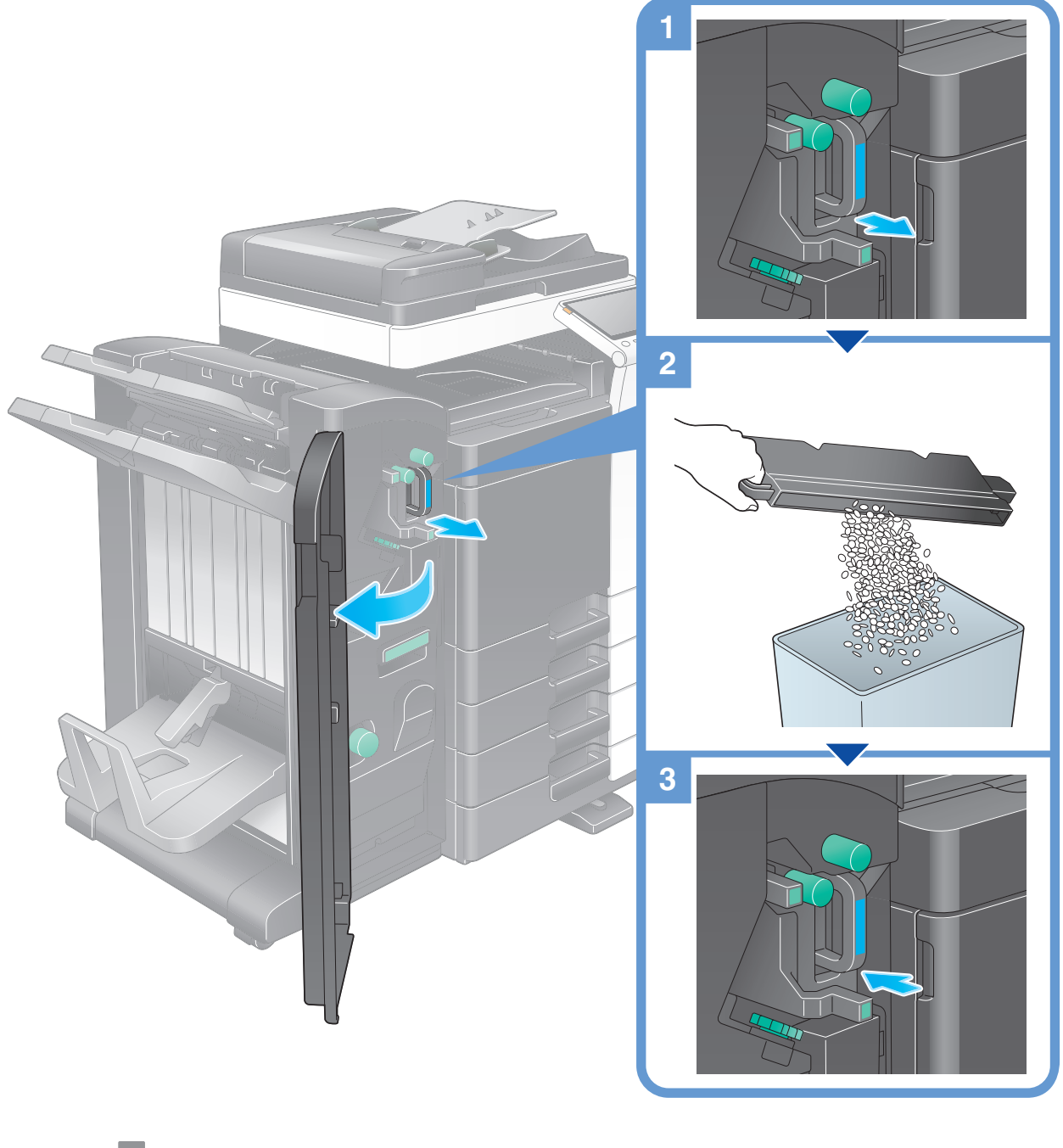

- 参考
- 本図は中とじ機付フロアフィニッシャーにパンチキット(フロアフィニッシャー用)、中継搬送ユ ニットを装着しています。

# 3.5.2 インナーフィニッシャーの場合

<span id="page-26-0"></span>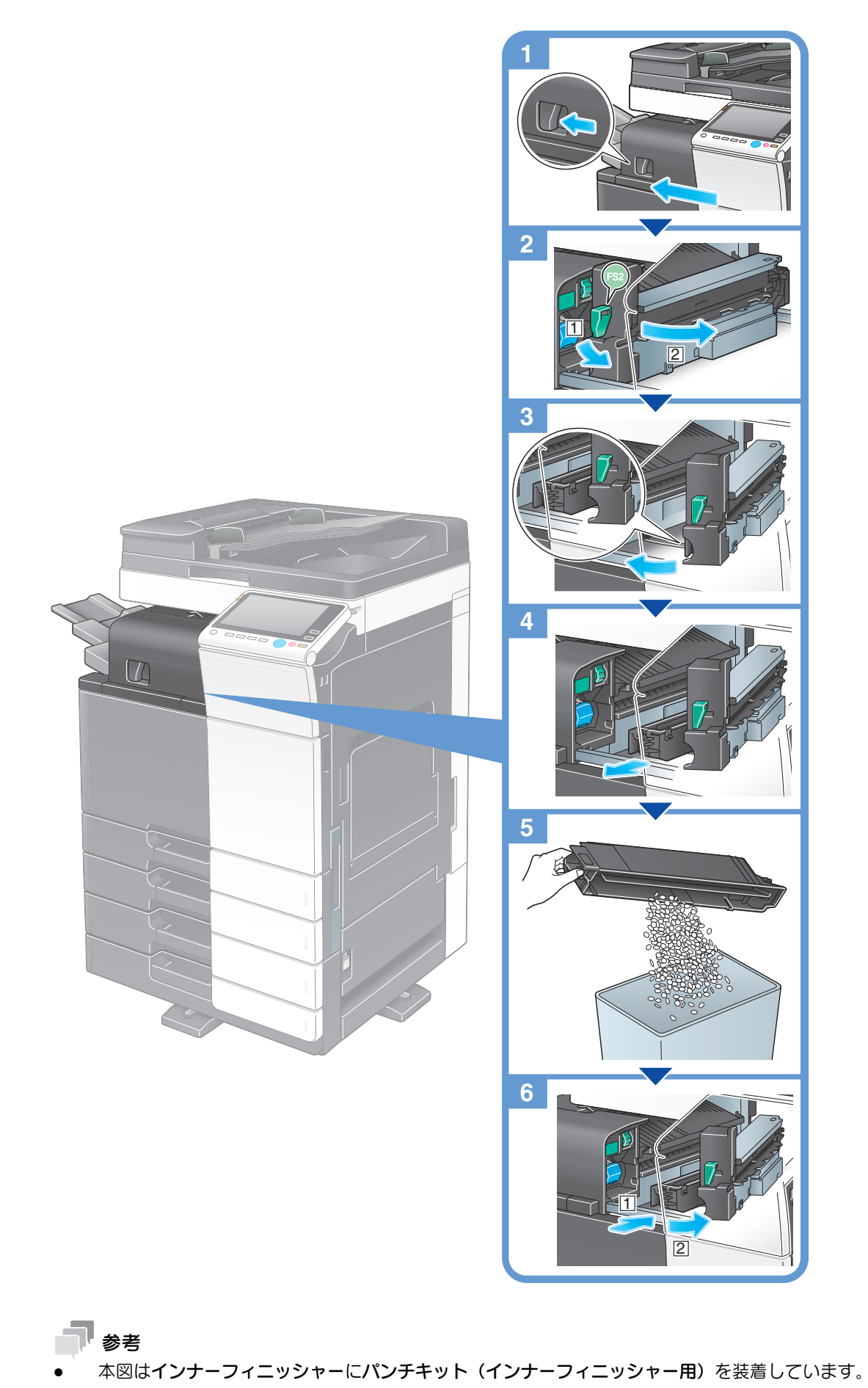

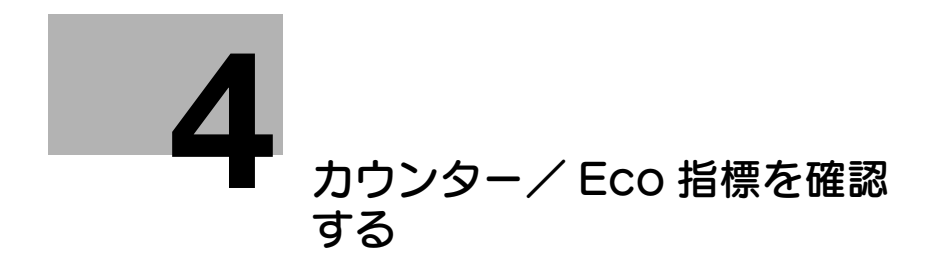

# <span id="page-28-2"></span><span id="page-28-0"></span>4 カウンター/ Eco 指標を確認する

# 4.1 カウンター/ Eco 指標の確認方法

<span id="page-28-1"></span>カウンターは、本機で印刷したページ数の累計を機能別やカラー別などで集計した情報です。本機の操作 パネルから、カウンター情報を確認し、必要に応じて、リストに印刷できます。

Eco 指標は、ユーザーの使用状況から、全印刷に占めるカラー印刷の割合、両面印刷やページ集約による 用紙の節約率、動作中や省電力中の累積時間などを集計した情報です。本機の利用状況の把握にお役立て ください。

1 [カウンター]をタップします。

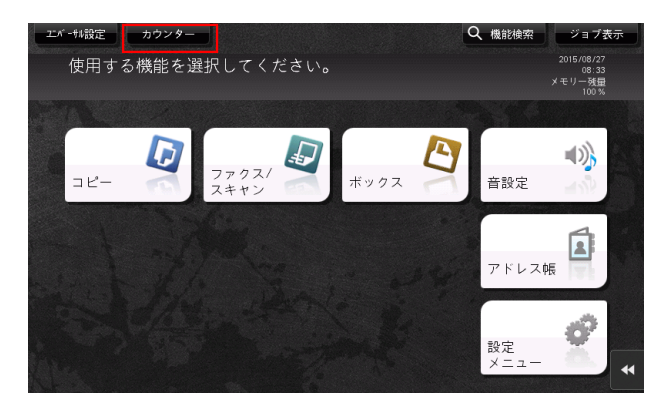

- 2 カウント開始日からの、印刷したページ数の累計を確認します。
	- → カウンターリストを印刷する場合は、[印刷]をタップしてから用紙を選び、スタートを押しま す。

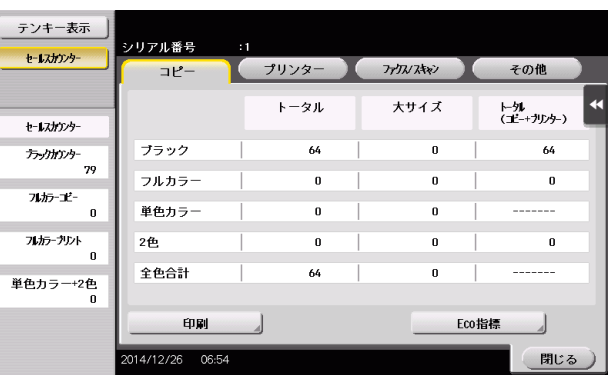

→ [Eco 指標] をタップすると、全印刷に占めるカラー印刷の割合、両面印刷やページ集約による用 紙の節約率、動作中や省電力中の累積時間などを確認できます。

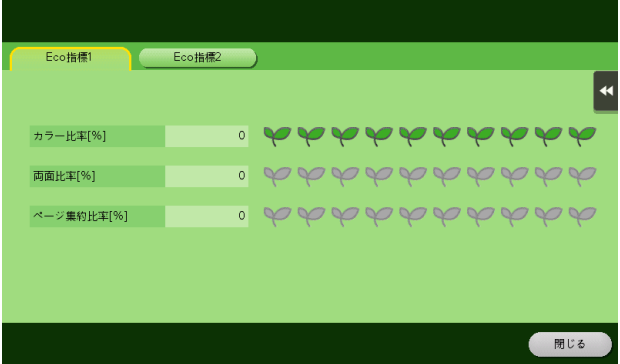

#### d参照

本機で集計されているカウンター情報を、指定のメールアドレスに通知できます。お使いの環境に合わせ て、週周期や月周期など、通知スケジュールを組むことができます。設定のしかたについては、Web Connection を使って説明します。詳しくは、「ユーザーズガイド[Web 設定ツール]/[本機の状態を管 理する]」をごらんください。

Eco 指標の表示画面へのショートカットをトップメニューに配置できます。詳しくは、「ユーザーズガイド [操作パネルについて] / [タッチパネルの操作と主な画面の紹介]] をごらんください。

# 4.2 カウンターの内容

# <span id="page-30-1"></span><span id="page-30-0"></span>セールスカウンターについて

本機で印刷した累計のページ数を確認できます。

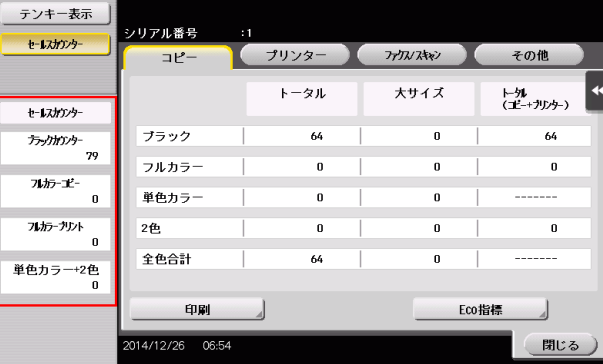

面目 引き出席

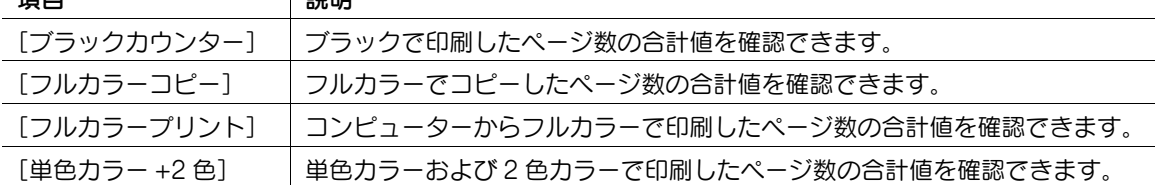

# <span id="page-30-2"></span>コピーカウンターについて

コピーしたページ数の合計値を確認できます。( コピーモードからボックス保存したデータを印刷したペー ジ数、[管理者設定]でリスト出力したページ数も含みます。)

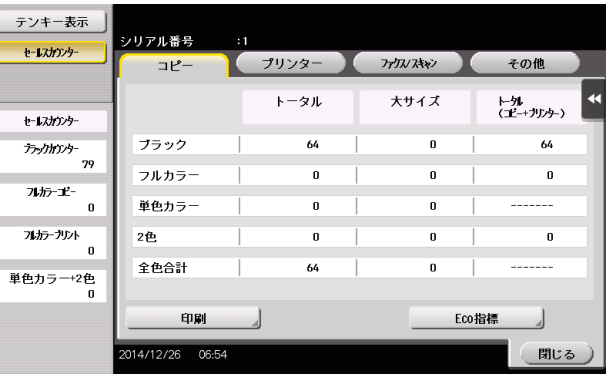

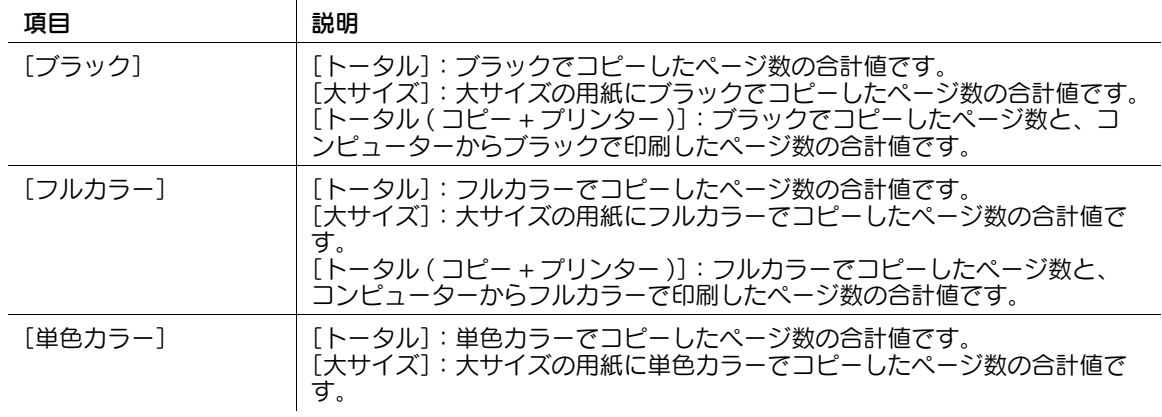

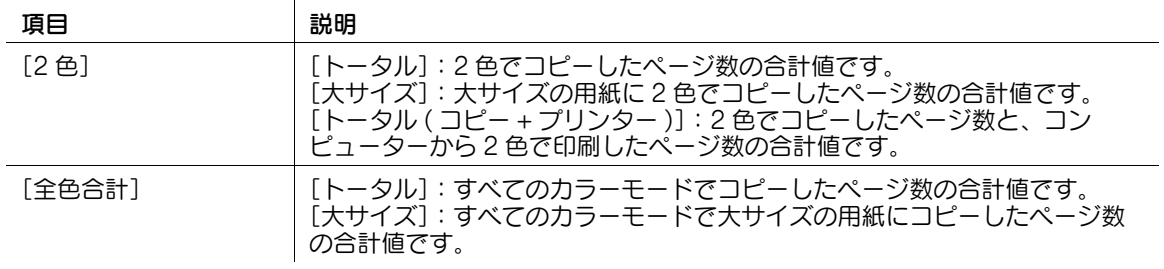

### 参考

[大サイズ]は、初期状態ではカウントされません。[大サイズ]をカウントするための設定について 詳しくは、サービス実施店にお問い合わせください。

# <span id="page-31-0"></span>プリンターカウンターについて

コンピューターから印刷したページ数の合計値を確認できます。

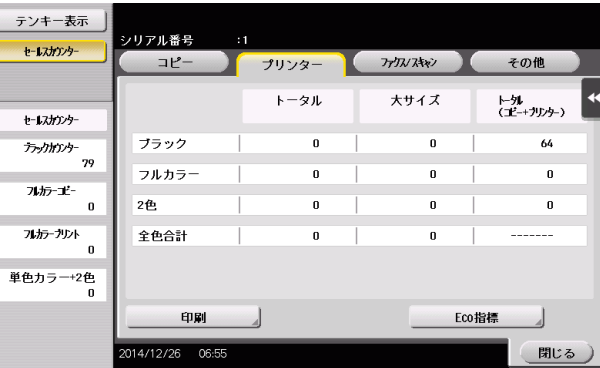

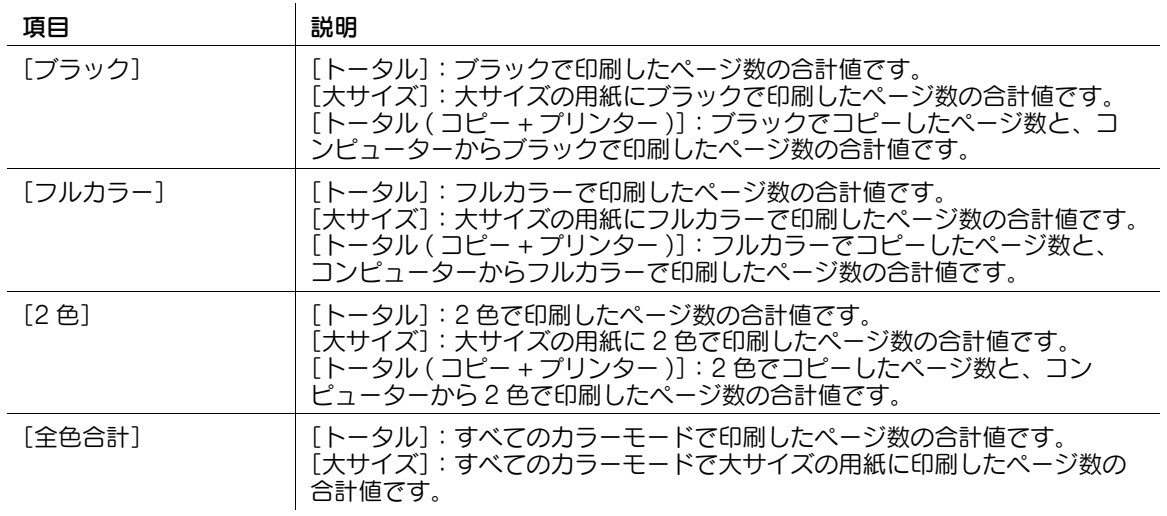

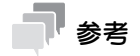

● 〔大サイズ〕は、初期状態ではカウントされません。[大サイズ] をカウントするための設定について 詳しくは、サービス実施店にお問い合わせください。

# <span id="page-32-0"></span>ファクス/スキャンカウンターについて

ファクス/スキャンモードおよびボックスモードで読込んだ原稿のページ数の合計値や、ボックス内の ファイル、または受信したファイルを印刷したページ数の合計値を確認できます。また、ファクス機能で 送受信したページ数の合計値も確認できます。

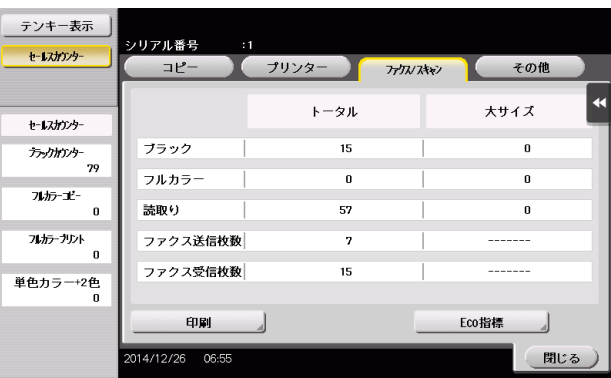

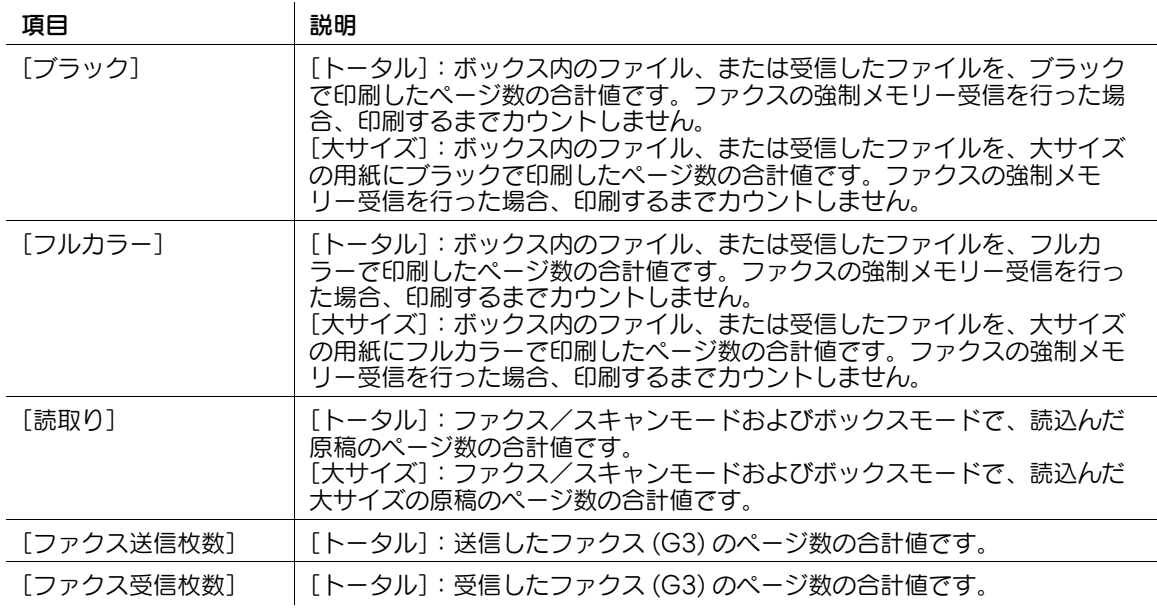

# 参考

[大サイズ]は、初期状態ではカウントされません。[大サイズ]をカウントするための設定について 詳しくは、サービス実施店にお問い合わせください。

# <span id="page-33-0"></span>その他のカウンターについて

機能やカラーに関係なく、読込んで印刷した原稿の枚数の合計値、印刷した用紙の枚数の合計値、両面印 刷の合計値や、印刷したページ数の合計値を確認できます。

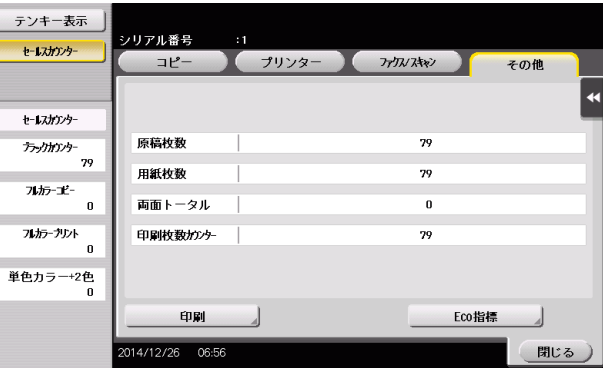

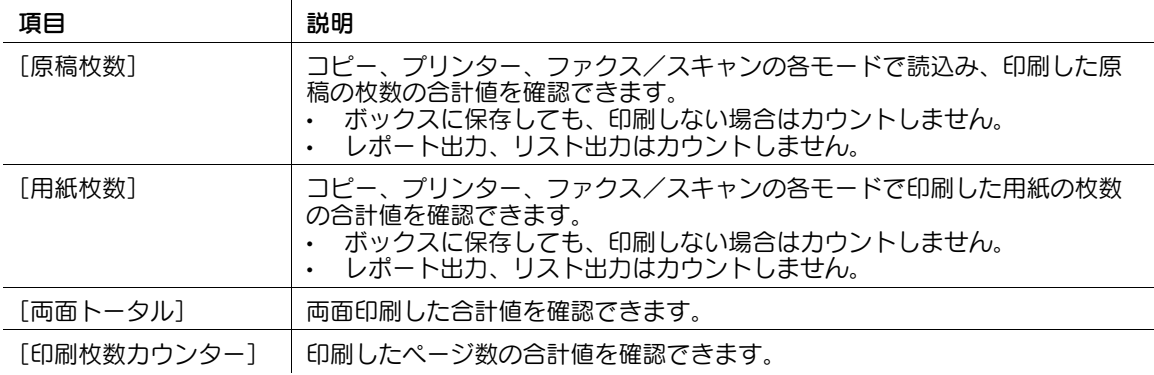

# 4.3 Eco 指標の内容

# <span id="page-34-1"></span><span id="page-34-0"></span>[Eco 指標 1]について

全印刷に占めるカラー印刷や両面印刷の割合、読取った原稿枚数に対するページ集約の割合を表示します。 用紙の節約率を確認できます。

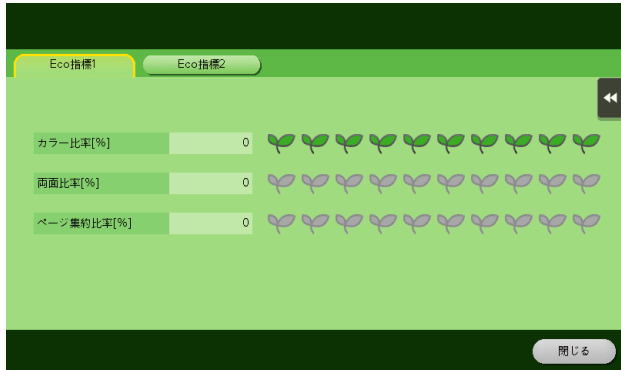

### <span id="page-34-2"></span>[Eco 指標 2]について

通電中、待機中、省電力中、動作中の累積時間を月ごとや時間ごとに表示します。表示形式は、リスト形 式またはグラフ形式から選択できます。

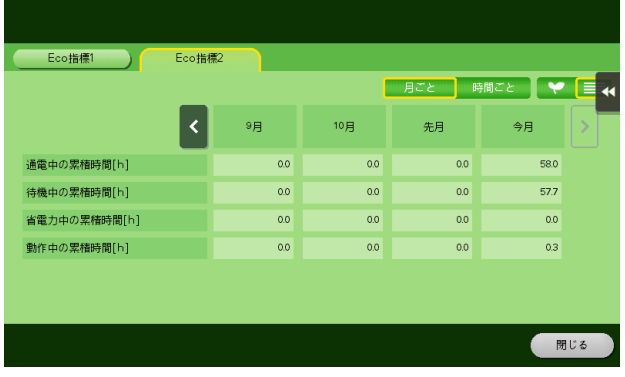

# 4.4 本体で総印刷枚数を確認する

<span id="page-35-0"></span>本体のトータルカウンターで、現在までの総印刷枚数を確認できます。 bizhub C658/C558/C458 の場合

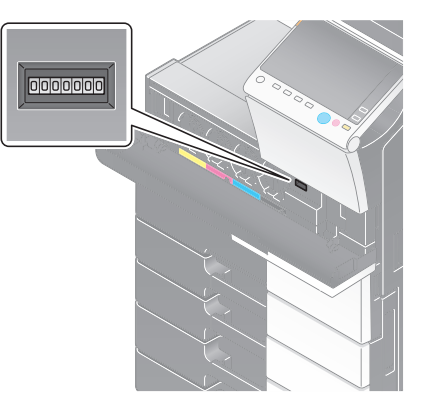

#### MFX-C3690N/C3090N/C2590N の場合

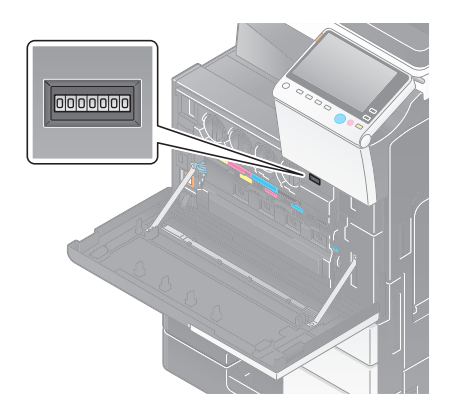

カウンター/ Eco 指標を確認する 4-9

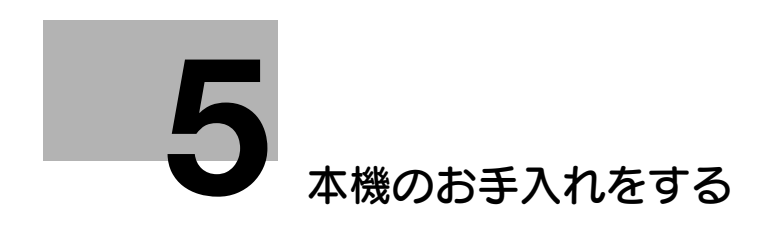

# <span id="page-37-2"></span>5 本機のお手入れをする

# <span id="page-37-1"></span><span id="page-37-0"></span>スリットガラスの清掃

- ✔ MFX-C3690N/C3090N/C2590N では、自動両面原稿送り装置または自動両面同時読取り原稿送り 装置を装着している場合に行います。
- 1 ADF を開きます。

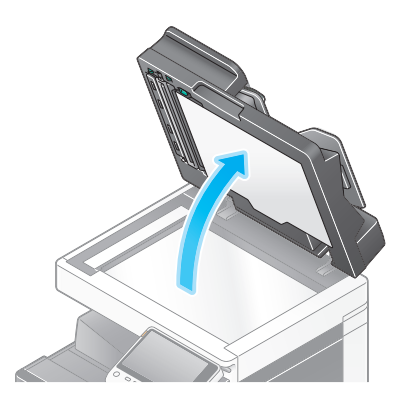

2 乾いたきれいな布でスリットガラスの汚れを拭取ります。

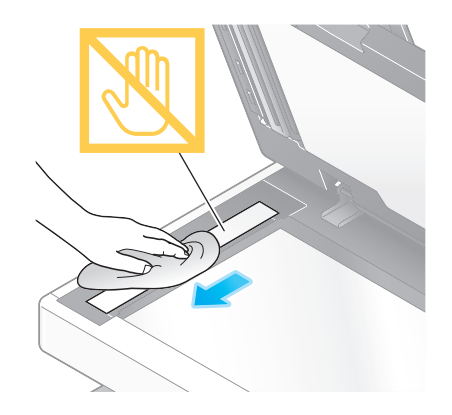

重要 スリットガラスに手を触れないでください。

**5**

# <span id="page-38-0"></span>裏面用スリットガラスの清掃

- ✔ MFX-C3690N/C3090N/C2590N では、自動両面同時読取り原稿送り装置を装着している場合に行 います。
- 1 ADF を開きます。

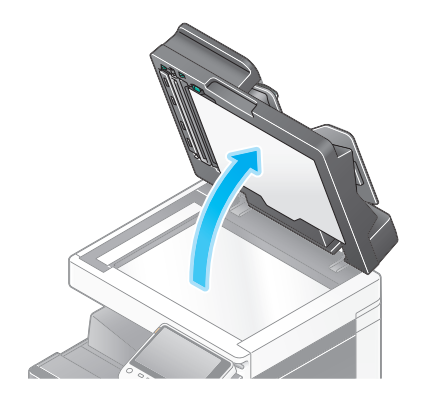

2 開閉ガイドを開きます。

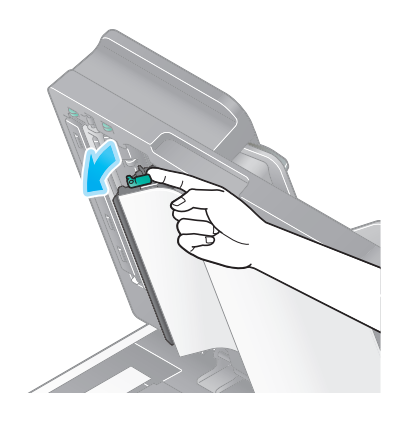

- → 開閉ガイドのロックレバーを解除し、開閉ガイドを開きます。
- 3 乾いたきれいな布で裏面用スリットガラスの汚れを拭取ります。

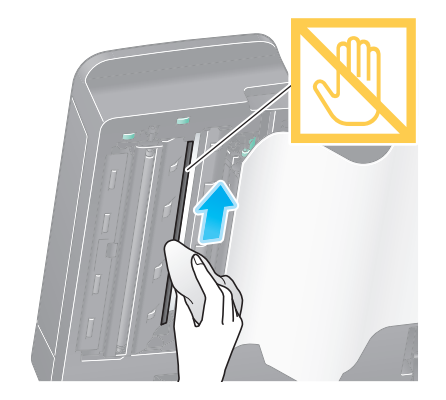

重要 裏面用スリットガラスに手を触れないでください。

**5**

4 手順2で開いた開閉ガイドを閉じてください。

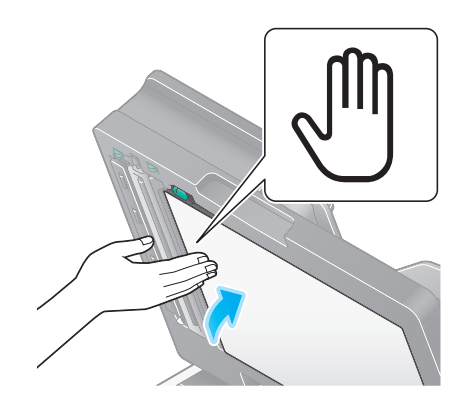

→ 開閉ガイドの中央にある手のマークを押し、開閉ガイドが確実にロックされていることを確認し てください。

#### <span id="page-39-0"></span>原稿ガラス、操作パネル、ローラー、排紙ベルトの清掃

柔らかい布で表面を乾拭きし、汚れを拭取ります。

#### 重要

操作キー、タッチパネルを傷めるおそれがあるため、操作パネルを強く押さえないでください。

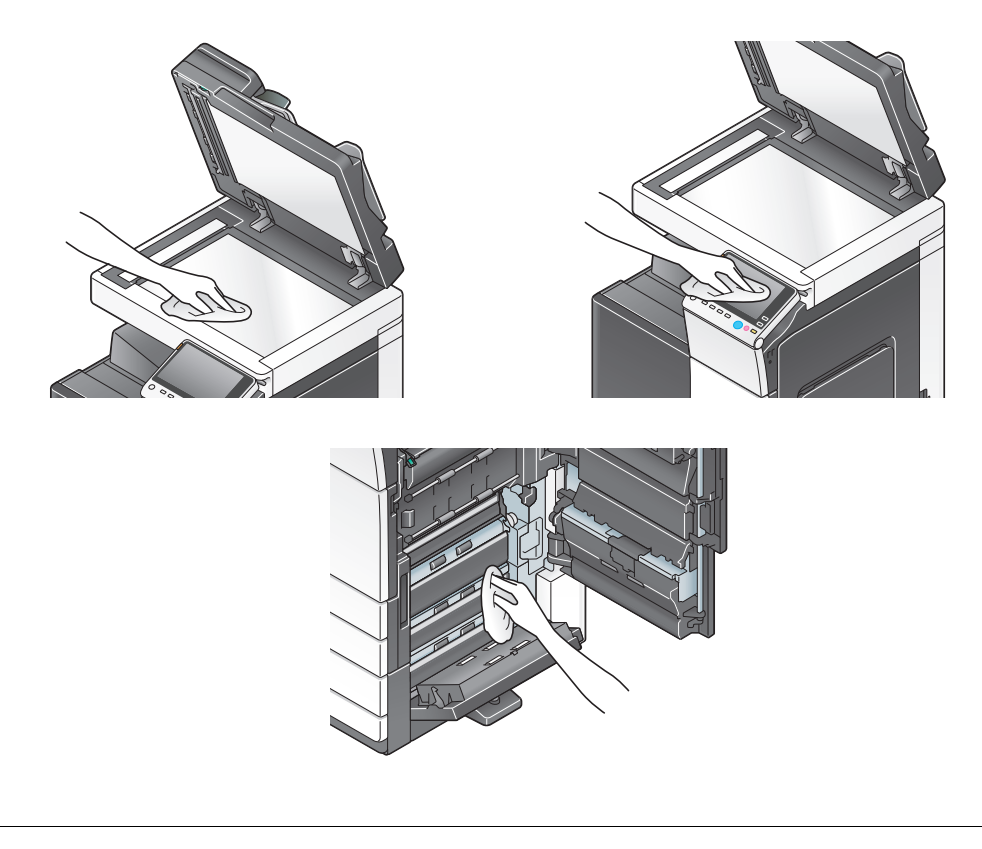

#### 7 注意

- 本製品の内部には、高温部分があります。紙づまりの処置など内部を点検するときは、「高温注意」 を促す表示がある部分(定着器周辺など)に、触れないでください。やけどの原因となります。

**5**

# <span id="page-40-0"></span>外装カバー、原稿押えパッドの清掃

柔らかい布に家庭用中性洗剤をつけ、表面の汚れを拭取ります。

重要

原稿押えパッドの清掃に、ベンジンやシンナーなどの溶剤は絶対に使用しないでください。

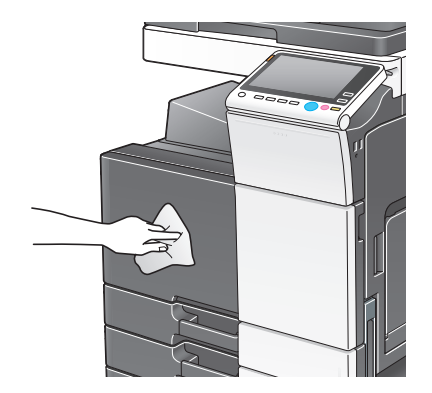

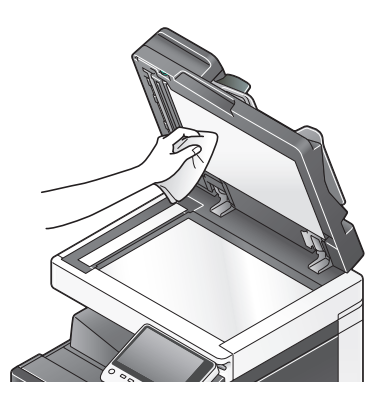

# お問い合わせ窓口

■ 製品の仕様・取扱方法やアフターサービスに関するご相談

# インフォメーションセンター 0120-610-917

※電話番号をお確かめのうえ、お間違えにならないようお願いいたします。 ●受付時間 月~土曜日(日·祝日はお休みさせていただきます。) 平日 9:00~18:00 土曜日 9:00~17:00

# ■ 消耗品のご注文·お問い合わせ

消耗品受付窓口 0120-176-109

※電話番号をお確かめのうえ、お間違えにならないようお願いいたします。 ●受付時間 月~土曜日 (日・祝日はお休みさせていただきます。) 平日 9:00~18:00 土曜日 9:00~17:00

ホームページ http://www.muratec.jp/ce/

●この取扱説明書の内容に関しては、将来予告なしに変更することがあります。

© 2018 MURATA MACHINERY, LTD.

Part Number: A7PY-9648MA-00